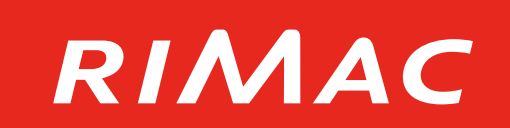

## **Módulo de Administración SCTR**

### **Sistema de Administración de Seguros – SAS**

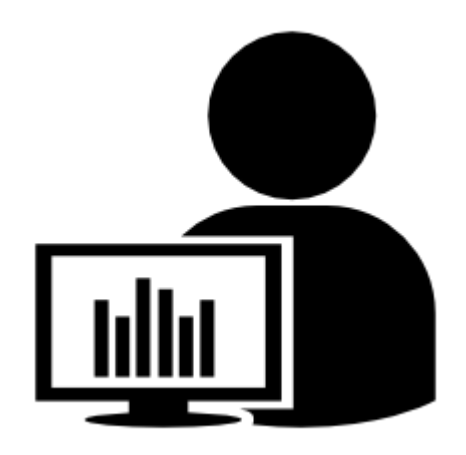

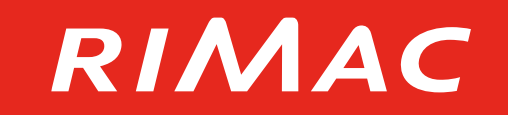

### **1.Introducción a la herramienta**

- 2. Uso de la herramienta
- 3. Indicaciones adicionales

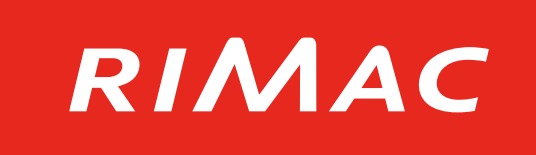

#### **A través del módulo de administración de SCTR podrás gestionar diversas acciones de las pólizas de tu cartera:**

- Emitir y renovar con pago adelantado
- Incluir y manejar los trabajadores afiliados (tramas)
- **Generar liquidaciones**
- Generar constancias de cobertura
- **EMISION DE LA Consultar los pagos pendientes, estado de trámites,** y el detalle de las pólizas y los asegurados

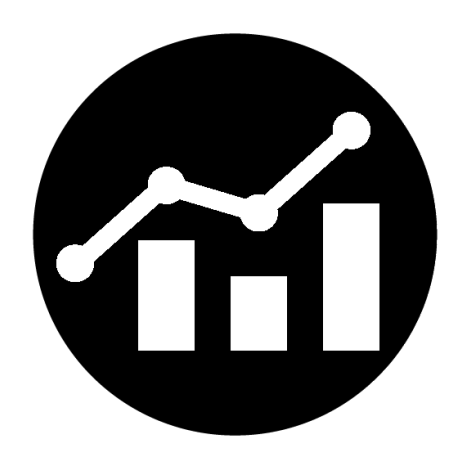

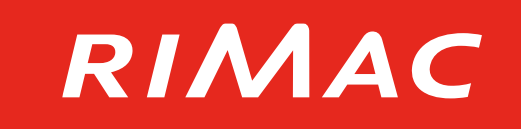

#### **Beneficios de esta nueva herramienta:**

- Emisión automática de constancia, liquidación y facturas.
- Libertad para manejar el perfil de los usuarios de tu equipo.
- **Práctico y disponible en cualquier momento.**
- Más opciones de búsqueda avanzada.

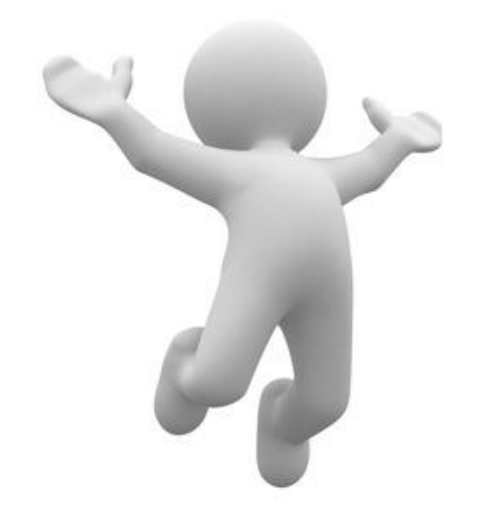

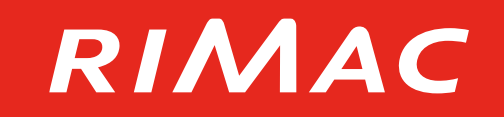

### 1. Introducción a la herramienta **2.Uso de la herramienta**

3. Indicaciones adicionales

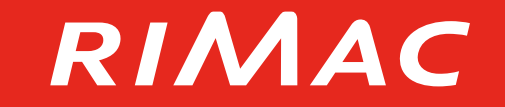

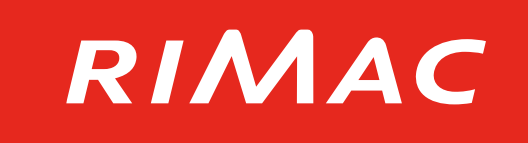

- 1. Ingresa a<http://www.rimac.com.pe/SAS/> o a la página web de corredores [www.rimac.com/corredores/](http://www.rimac.com/corredores/) desde Google Chrome, Mozilla Firefox, o Safari.
- 2. Ingresa con tu usuario y contraseña.

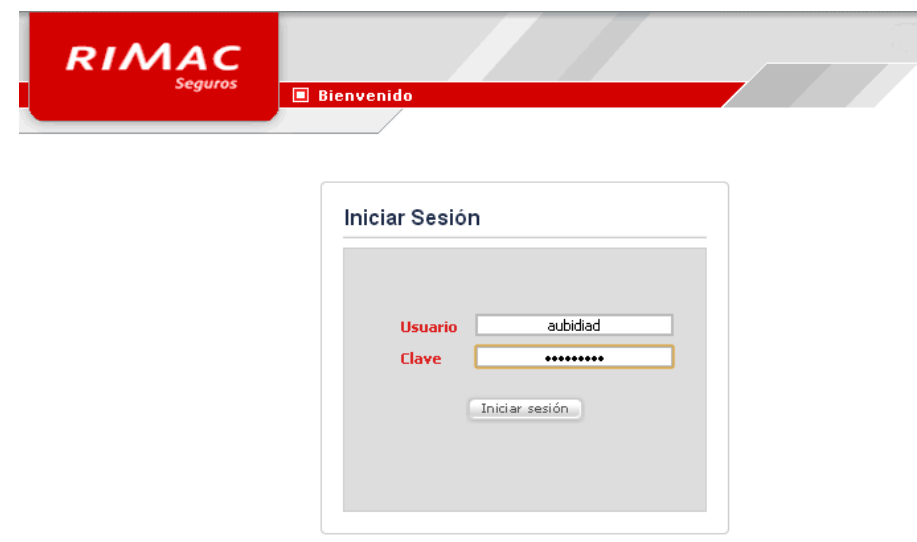

3. Ingresa al módulo Pólizas SCTR, carpeta "Transacciones", y opción "Movimientos".

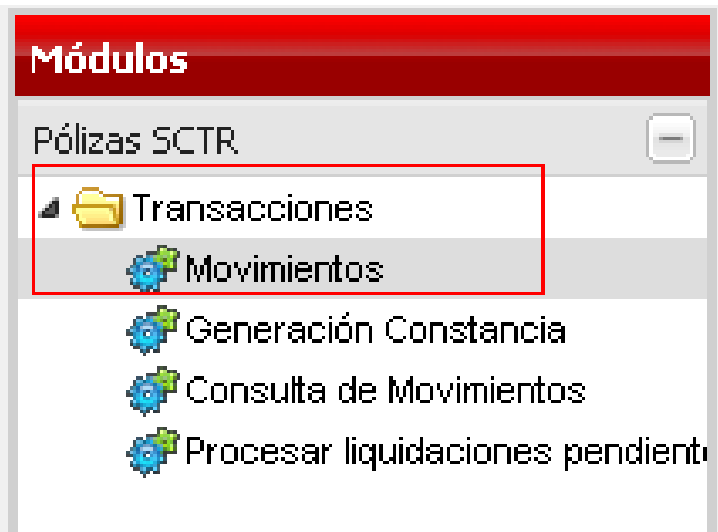

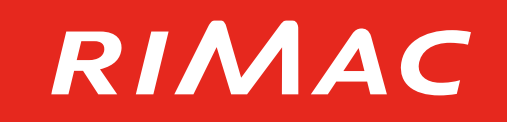

4. Realiza la búsqueda de una empresa con la razón social o RUC y selecciónala.

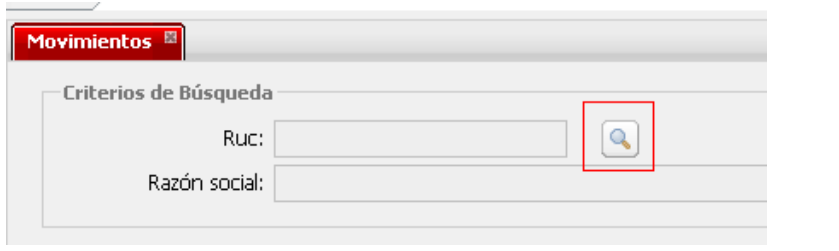

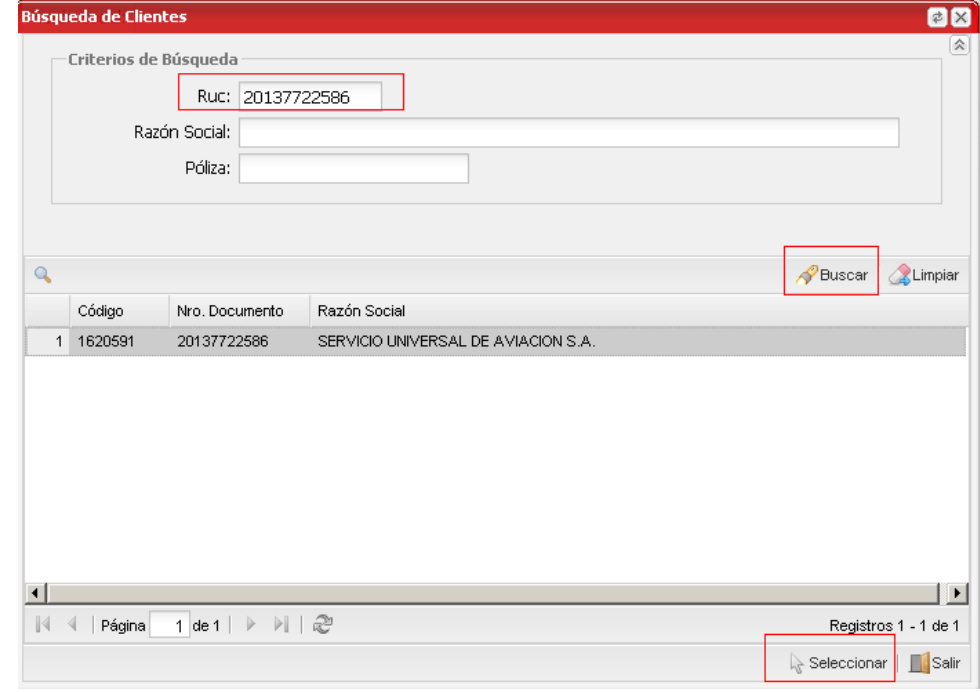

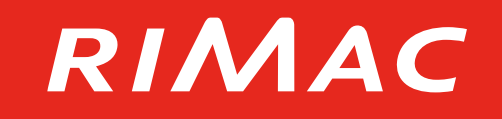

5. Una vez hayas seleccionado el cliente, podrás visualizar las pólizas activas y seleccionar cuales se emitirán para proceder con el cobro adelantado.

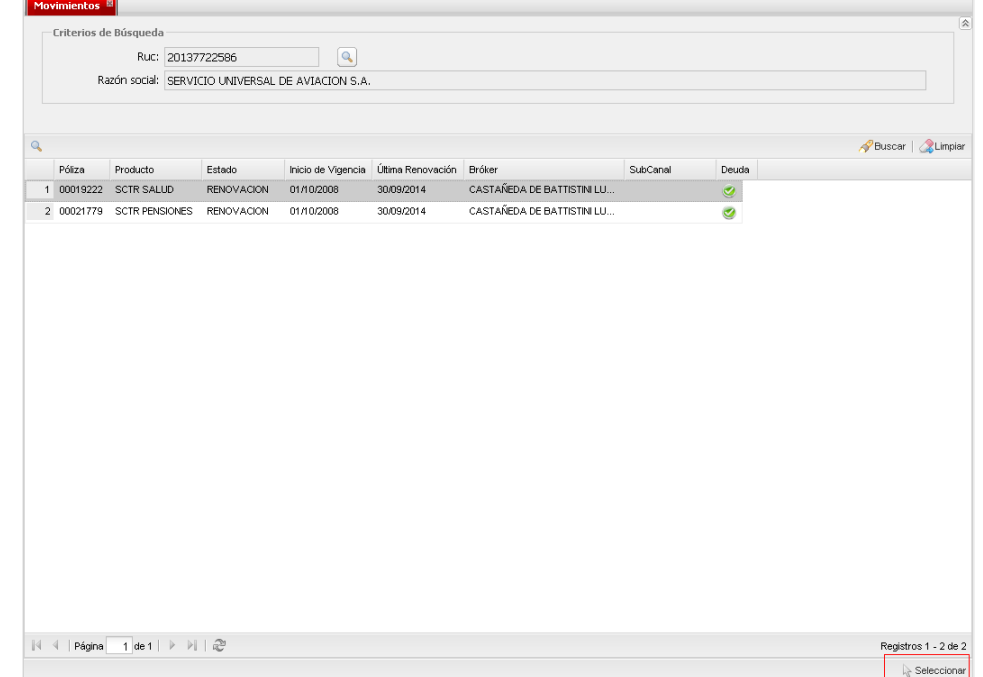

#### 6. Haz clic en "Si" para continuar.

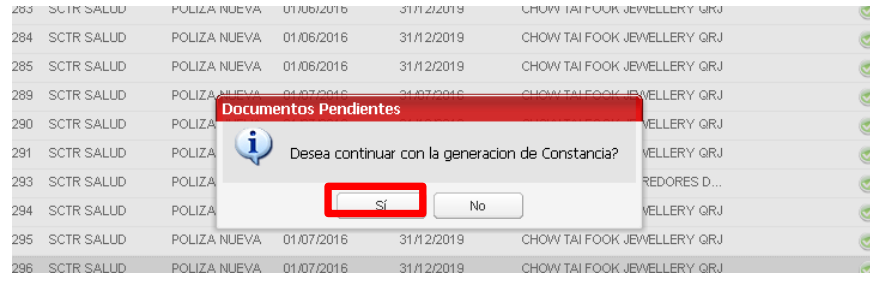

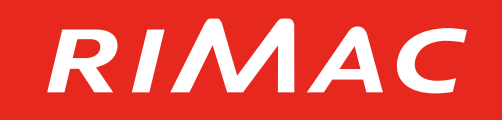

- 7. El movimiento "Emisión" se selecciona en automático.
- 8. Ingresa todos los datos de la solicitud:
- Fecha Inicio Movimiento
- Periodo Movimiento
- Generar Liquidación
- Forma Liquidación
- Forma Constancia
- 9. Ingresa todos los datos de la Planilla de trabajadores
- Nro. Trabajadores.
- Monto Planilla

**NOTA:** No se ingresa número de trámite, ya que es un campo que solo lo utiliza operaciones.

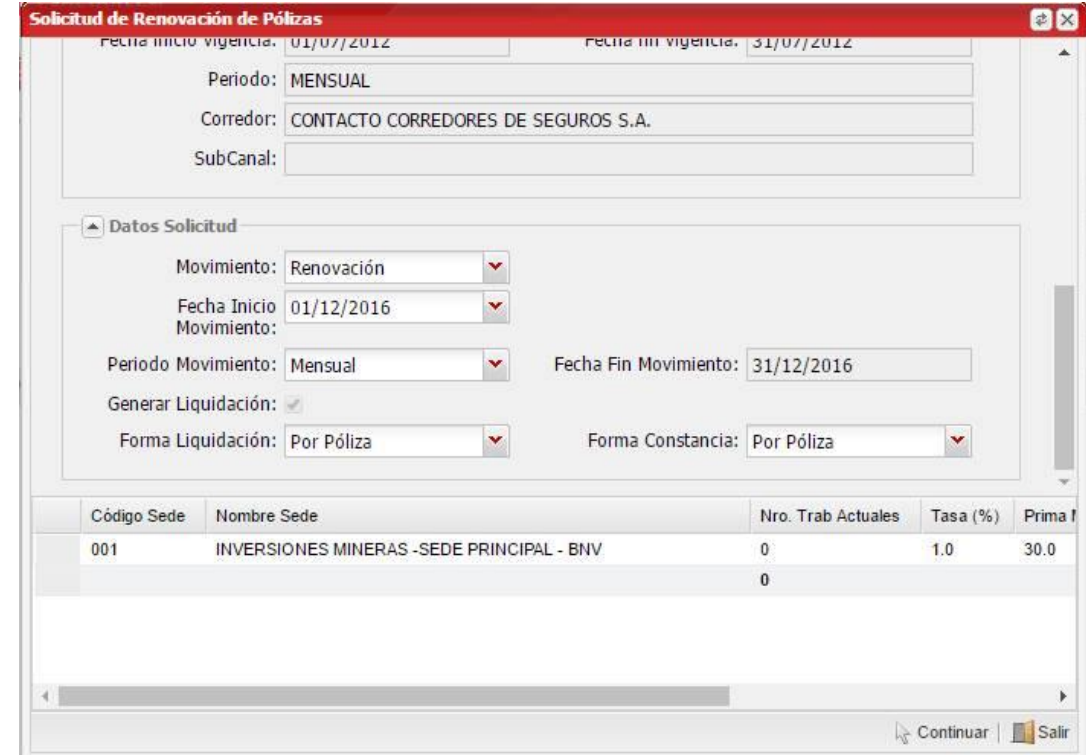

**NOTA:** La prima de la sucursal ingresada se calcula → Continuar automáticamente. (Monto Planilla \* tasa negociada (%))

RIMAC

#### **EMISIÓN DE LIQUIDACIONES Y CONSTANCIAS**

10. Carga la Trama con la planilla de trabajadores en formato MS y haz clic en "Guardar".

NOTA: Los datos de la trama (Excel) deben coincidir con el registro de la solicitud.

- Si la carga no ha procesado correctamente, se mostrará un mensaje de error. Haz clic en el botón exportar para ver los errores.
- Una vez corregidos, regresa al paso 10.

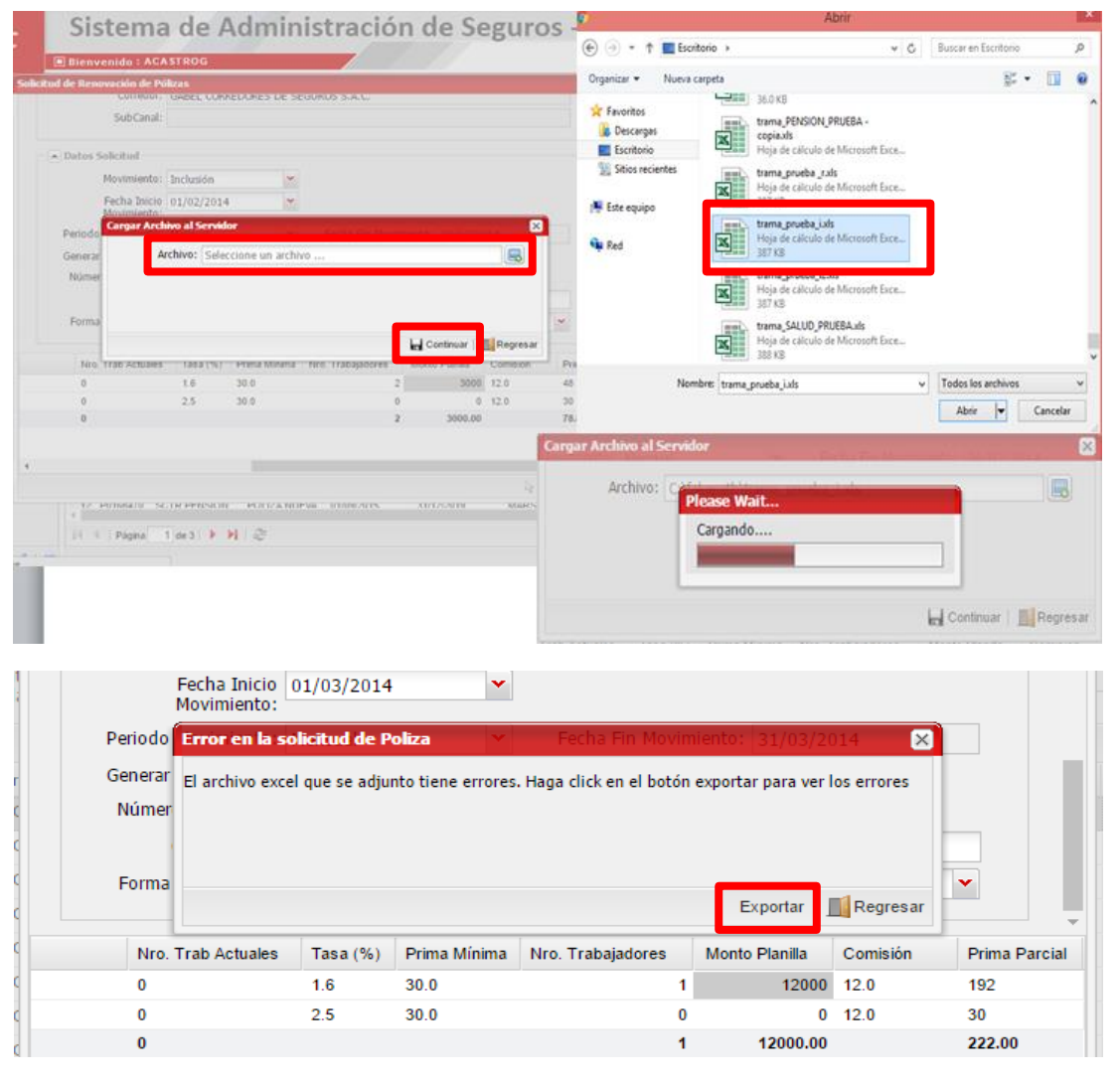

### **Uso de la herramienta EMISIÓN DE LIQUIDACIONES Y CONSTANCIAS**

#### **Clientes EXCLUIDOS de requerimiento de Cobro por Adelantado, tienen la opción de pagar por adelantado.**

- 11. Ingresa la siguiente información:
- Moneda
- Monto a pagar
- Correo cliente
- Correo Emisor/ Corredor
- Correo adicional (opcional)
- Teléfono
- 12. Selecciona la modalidad de pago:
- Pago vía SafetyPay
- Pago con tarjeta (Visa / Mastercard)
- 13. Haz clic en "Generar Código de Pago"

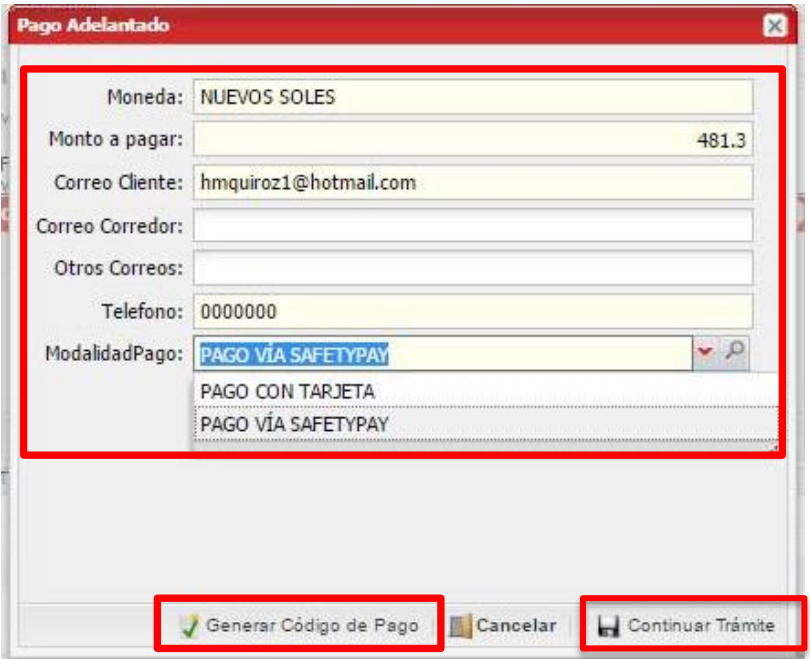

**Nota**: Para emisiones de clientes **EXCLUIDOS (SIN Cobro Adelantado)** aparecen 3 opciones: "Generar Código de Pago", "Cancelar" y "Continuar Trámite"

En caso no opten por realizar el pago por adelantado debes seleccionar la opción **"CONTINUAR TRÁMITE",** para continuar con el flujo actual de envío de documentos y el pago posterior.

#### **Uso de la herramienta EMISIÓN DE LIQUIDACIONES Y CONSTANCIAS**

**Clientes INCLUIDOS al requerimiento de Cobro por Adelantado, solo tienen la opción de pagar por adelantado.**

- 11. Ingresa la siguiente información:
- Moneda
- Monto a pagar
- Correo cliente
- Correo Emisor/ Corredor
- Correo adicional (opcional)
- **Teléfono**
- 12. Selecciona la modalidad de pago:
- Pago vía SafetyPay
- Pago con tarjeta (Visa / Mastercard)
- 13. Haz clic en "Generar Código de Pago"

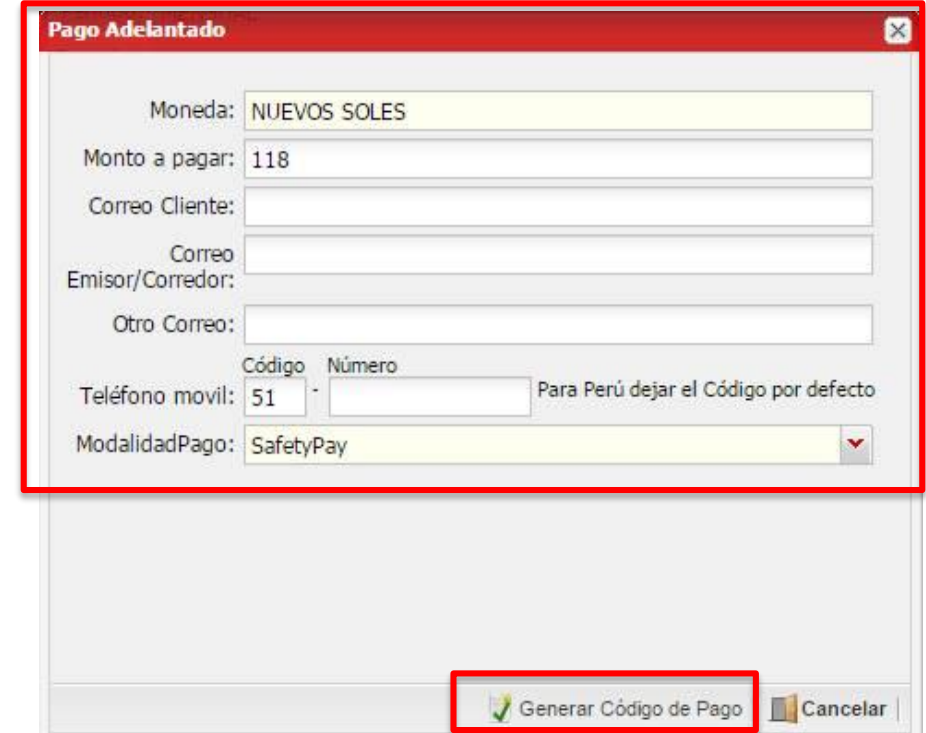

**Nota**: Para emisiones de clientes **INCLUIDOS (CON Cobro Adelantado**) aparecen 2 opciones: "Generar Código de Pago" y "Cancelar"

### RIMAC

En caso de haber seleccionado SafetyPay:

A1. Se genera el "Código de Pago" y se muestran los medios disponibles de pago y el código de pago.

NOTA: SafetyPay envía el Código de Pago al correo electrónico del cliente/corredor para que puedan efectuar el pago en la entidad financiera por Internet o presencial en los establecimientos.

A2. Se muestra la información relacionada al pago como: moneda, monto, costos operativos y vencimiento de código de pago.

NOTA: El cliente tiene 5 días calendarios como plazo máximo para efectuar el pago. De lo contrario, se deberá realizar el trámite nuevamente.

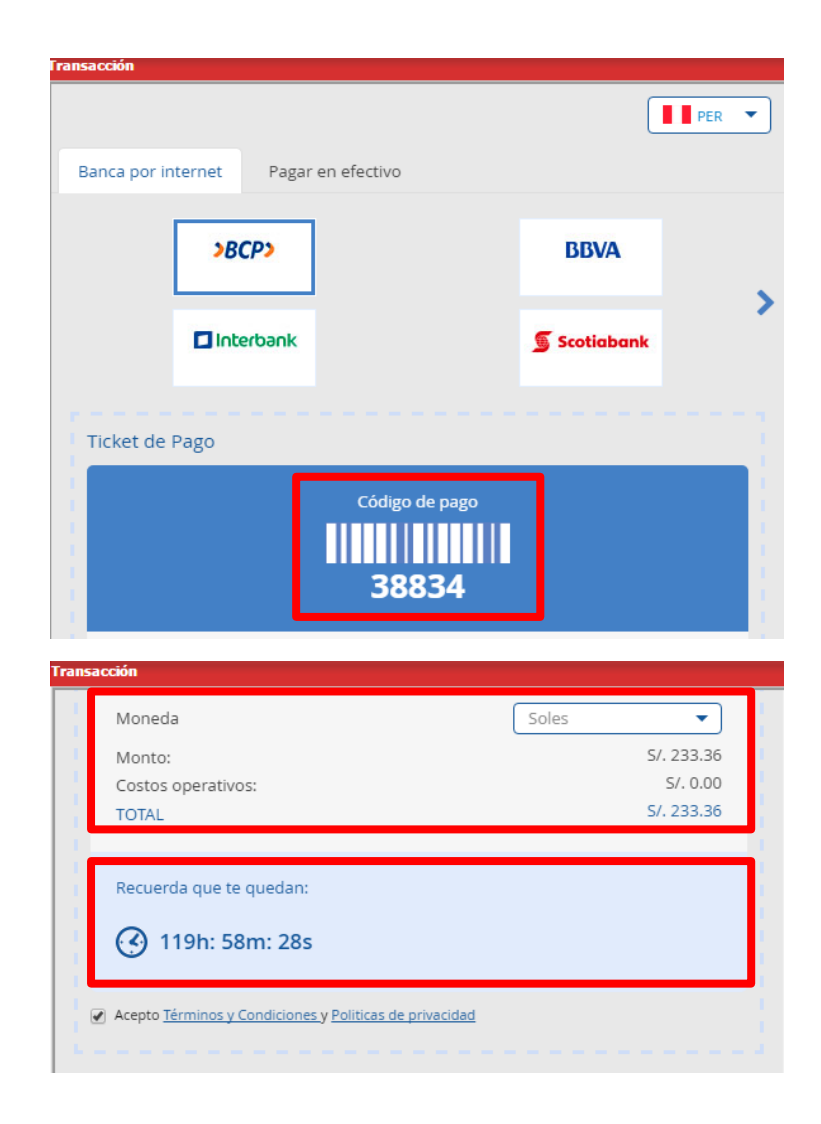

### **SafetyPay - Mensaje de aviso (e-mail y SMS) con monto e instrucciones de pago**

#### **Rimac:**

Acérquese al Banco/Agente e indique que pagará al servicio de SafetyPay con el código 84146 por US\$ 150.20 que vence el Martes, 27 de Setiembre 8:15PM

#### ¡Gracias!

Su póliza será emitida cuando haya realizado el pago en los medios descritos a continuación.

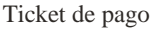

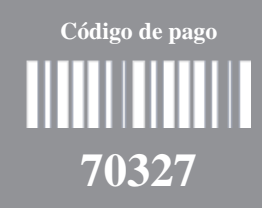

#### Monto total a pagar

Recuerde que tienes hasta la siguiente fecha para realizar el pago: **Jueves, 27 de Octubre 11:35AM**

#### Pagar vía Banca por internet

**BBVA** www.bbvacontinental.pe

- Seleccione **"Pago de Servicios" "Otras Opciones" "Paga con SafetyPay"**.
- Elige **SAFETYPAY SOLES o DÓLARES**
- Ingrese su **código de pago 70327** y monto a pagar.
- Seleccione su Cuenta o Tarjeta de Crédito de cargo y ¡Listo!
- Interbank

#### www.interbank.com.pe

- En **"Paga o Recarga"** Seleccione **"Pago a institución o empresa"**.
- Seleccione su Cuenta o Tarjeta de Crédito de cargo.
- Elige **"SafetyPay"**, moneda e ingrese su **Código de pago 70327** y ¡Listo!

 $BCP$ www.viabcp.com

- Seleccione **"Pagos y transferencias" "Pago de servicios"**.
- Elige **"Empresas Diversas" "SafetyPay"** y moneda.
- Ingrese su **código de pago 70327**.
- Seleccione su Cuenta o Tarjeta de Crédito de cargo, y ¡Listo!

#### Scotiabank

www.scotiabank.com.pe

- Seleccione **"Pagos" "Otras instituciones"** y luego buscar la empresa **"SafetyPay"**.
- Escribe el **Código de pago 70327**.
- Seleccione su Cuenta o Tarjeta de Crédito de cargo y ¡Listo!

### **SafetyPay - Mensaje de confirmación de pago (e-mail)**

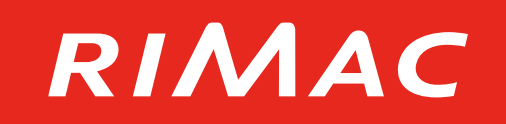

#### ¡Gracias!

Su pago fue realizado con éxito. En breve recibirá un correo de **RIMAC** con la confirmación de su compra.

Ticket de pago

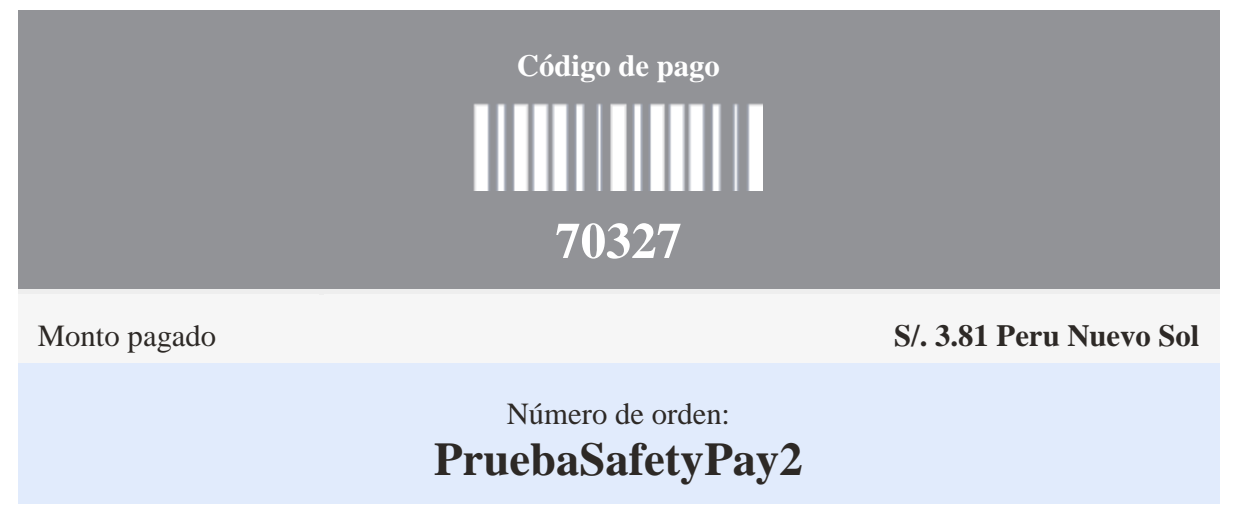

Ayuda: <u>support@safetypay.com</u> *pago vía* **Safety** and *pago vía* Safety and *pago vía* Safety and *pago vía* Safety and *pago vía* Safety and *pago vía* Safety and *pago vía* Safety and *pago vía* Safety and *pago vía* Sa

Términos y condiciones y Políticas de privacidad

En caso de haber seleccionado Tarjeta:

- B1. Selecciona "Visa" o "MasterCard", según lo requerido por el cliente y haz clic en "Pagar".
- B2. Ingresa los siguientes datos de la tarjeta seleccionada:
- Tarjeta de Crédito o Débito
- Fecha de Expiración
- Código de Seguridad
- Nombre y apellido del Titular de la Tarjeta
- Apellido del Titular de la Tarjeta
- Teléfono
- Correo Electrónico
- Dirección de Facturación
- Ciudad, País, Estado, Código Postal

B3. Haz clic en "Pagar".

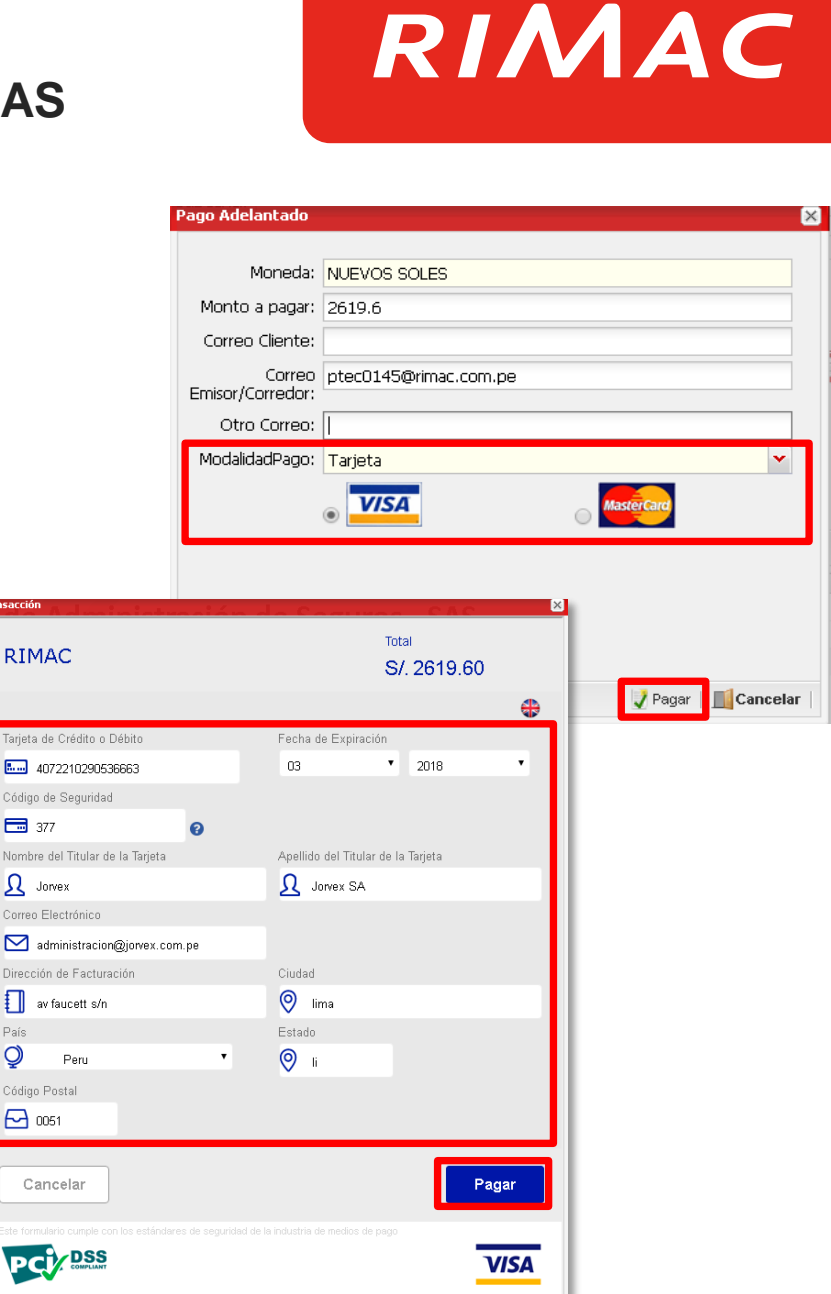

País  $\circledcirc$ 

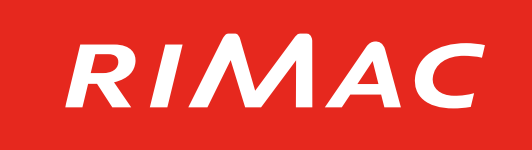

15. Una vez confirmado el pago del cliente, la constancia, liquidación y factura\* se generan y se envían automáticamente al e-mail indicado del cliente y corredor.

\*Tipos de facturas emitidas por producto:

- SCTR Pensión: Factura electrónica
- SCTR Salud: Factura digital (copia de la factura original que será enviada en los siguientes días a la dirección del cliente)

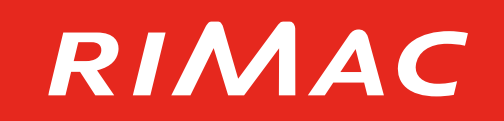

#### El archivo de carga de trabajadores debe ser en formato Excel e incluir los siguientes campos obligatorios:

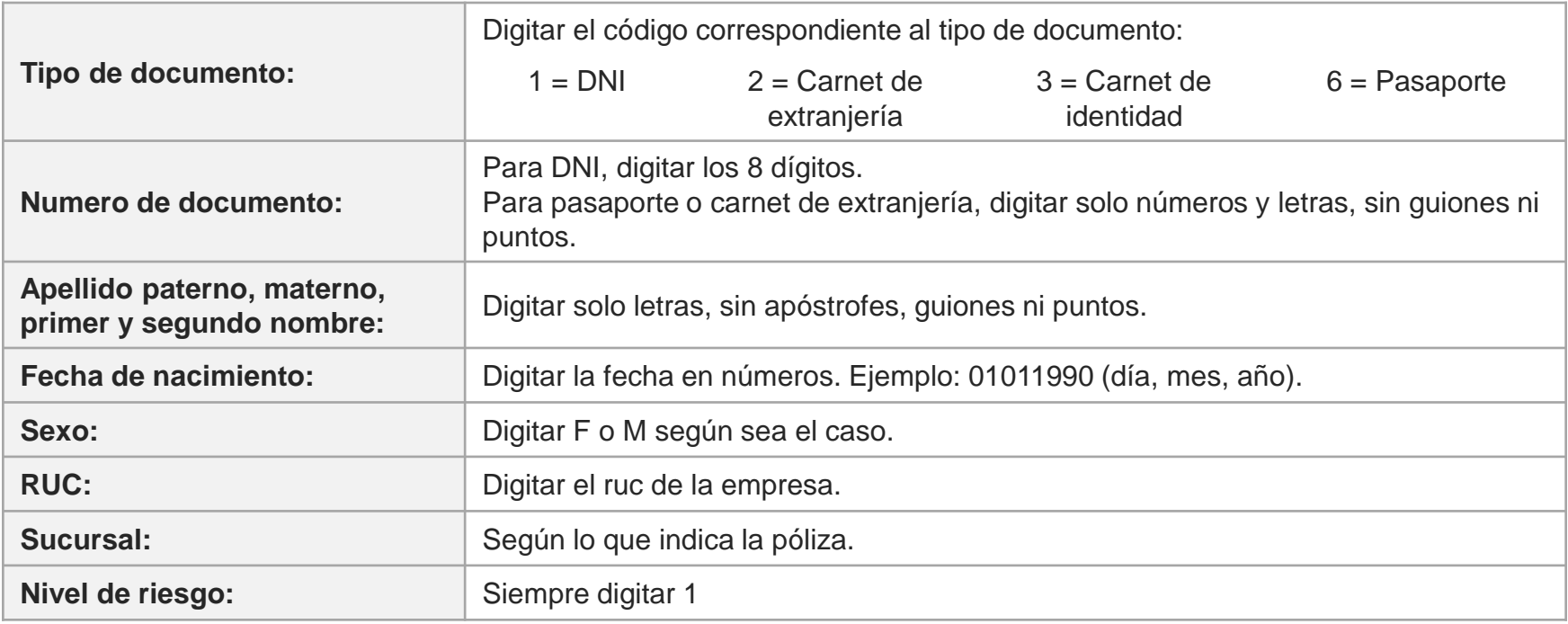

#### **EMISIÓN DE LIQUIDACIONES Y CONSTANCIAS (continuación)**

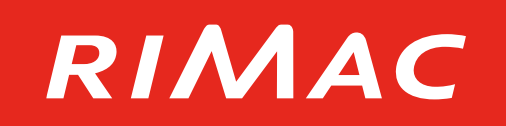

El archivo de carga de trabajadores debe ser en formato Excel e incluir los siguientes campos obligatorios:

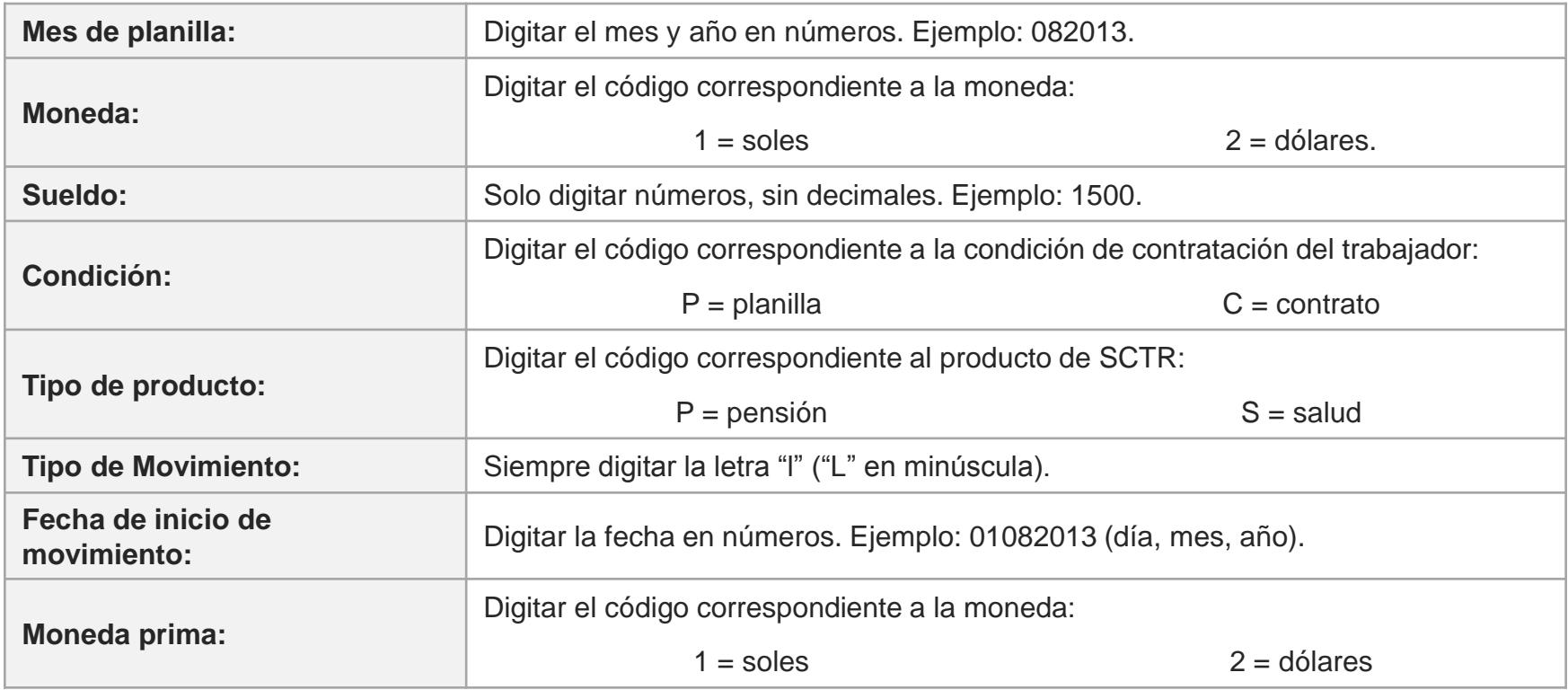

#### **EMISIÓN DE LIQUIDACIONES Y CONSTANCIAS (continuación)**

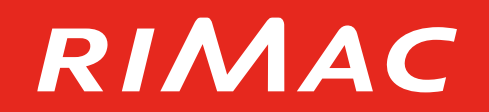

Ejemplo:

<TRAMA MODELO.xls>

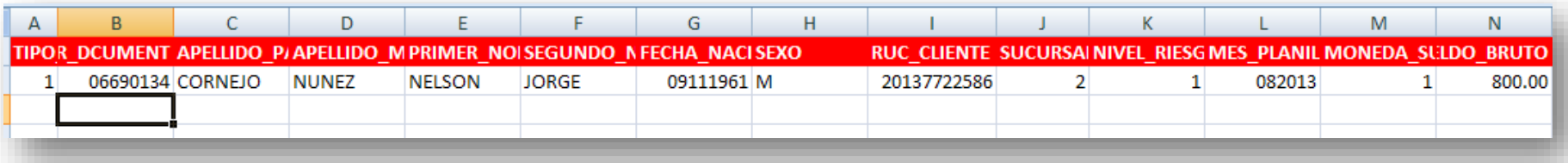

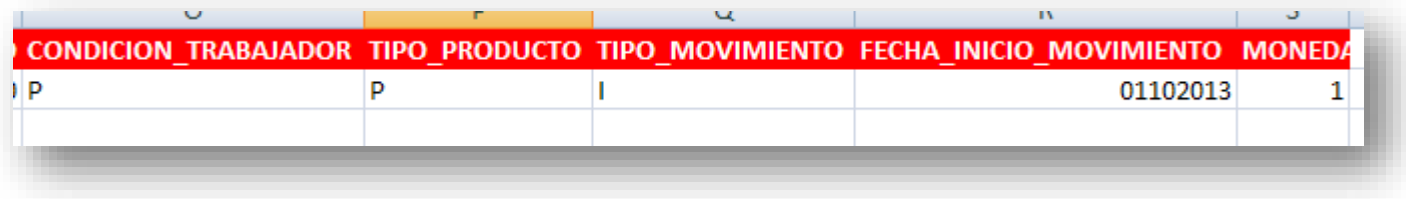

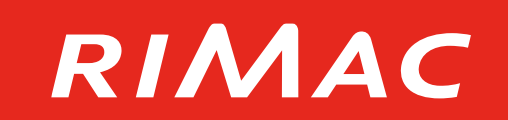

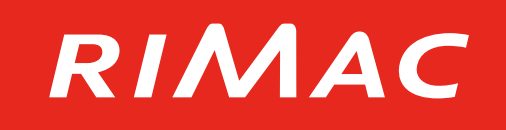

2. Realiza la búsqueda de empresa

por nombre o RUC.

1. Ingresa al menú "Transacciones", seguido por la opción "Consulta de Movimientos".

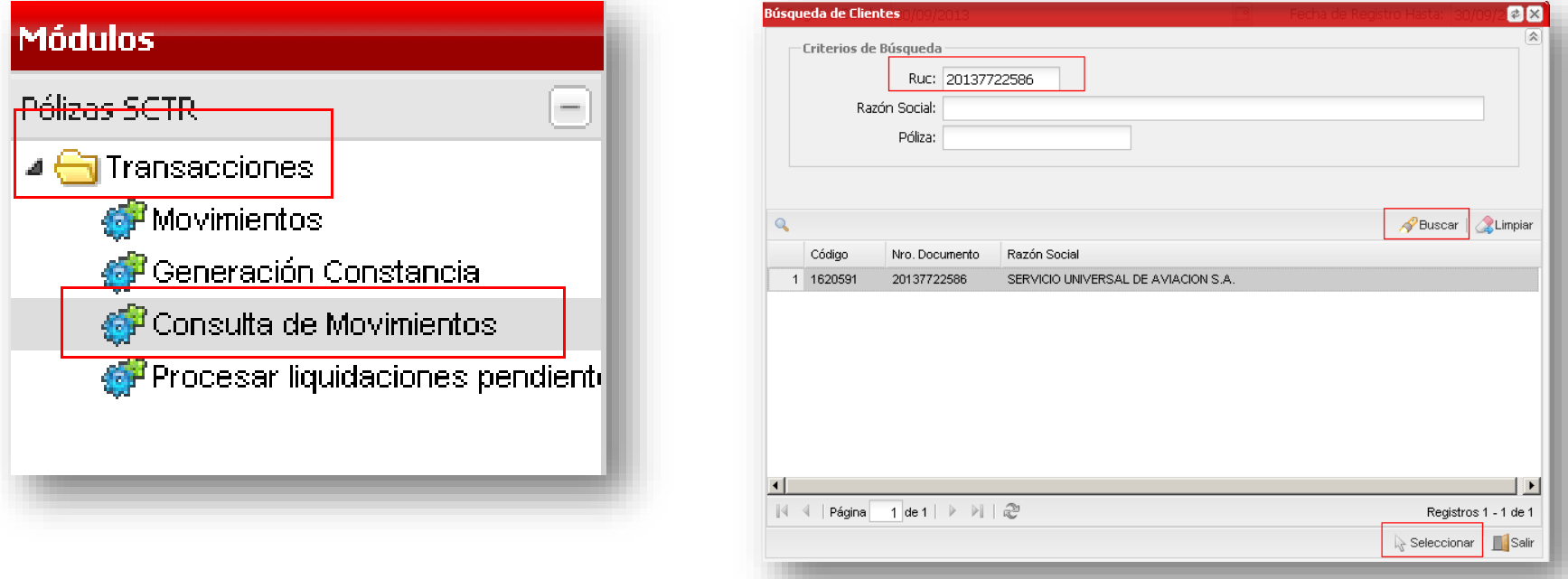

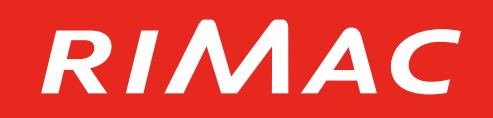

- 3. Filtra por fecha y producto.
- 4. Selecciona la constancia o liquidación.

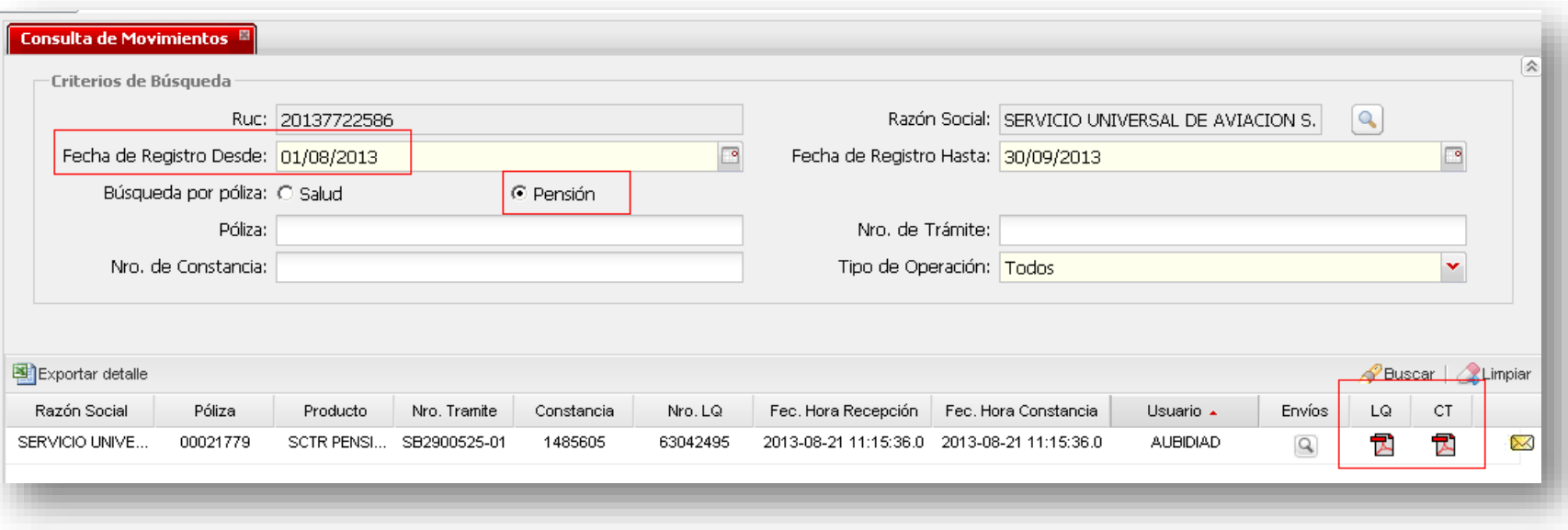

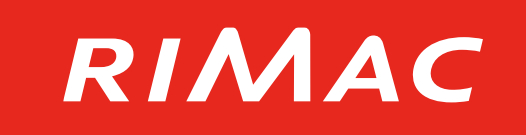

5. La opción de "Exportar detalle" permite seleccionar varias pólizas y mostrarlas en un archivo de Excel, para su revisión y gestión.

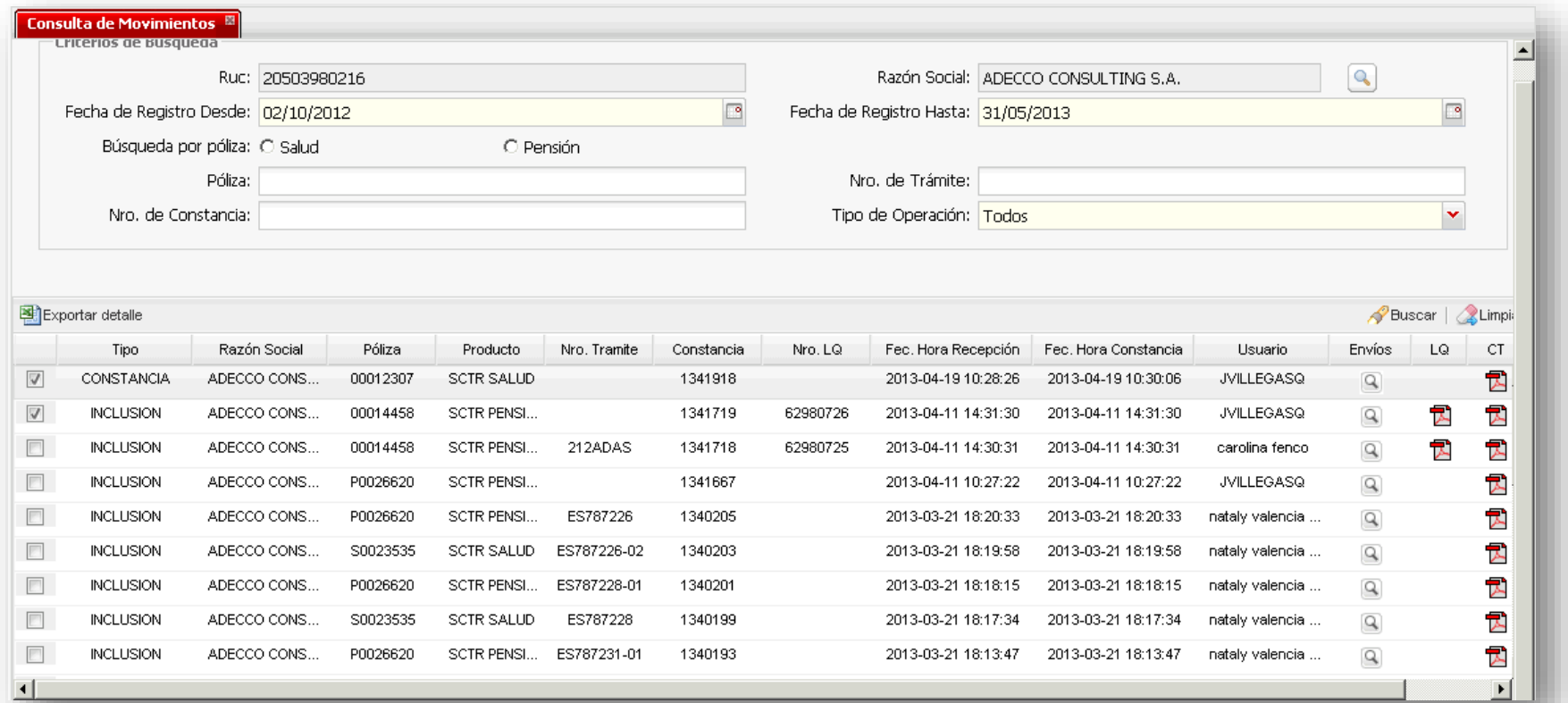

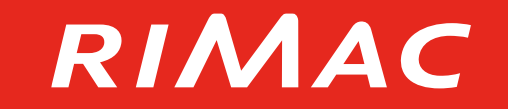

## RIMAC

- seguido por la opción "Procesar liquidaciones pendientes".
	- **Módulos** Producto  $\pm$ Terceros  $\pm$ **Acuerdos**  $\pm$ Reporte  $\pm$ Pólizas SCTR  $\overline{\phantom{m}}$ **4 <del></del>**Transacciones **PMovimientos** <sup>l</sup>Generación Constancia Consulta de Movimientos Consulta de Trabajadores Procesar liquidaciones pendient Consulta de proceso de carga d **OP** Modificar Constancias
- 1. Ingresa al menú "Transacciones", 2. Realiza la búsqueda del cliente y selecciónalo.

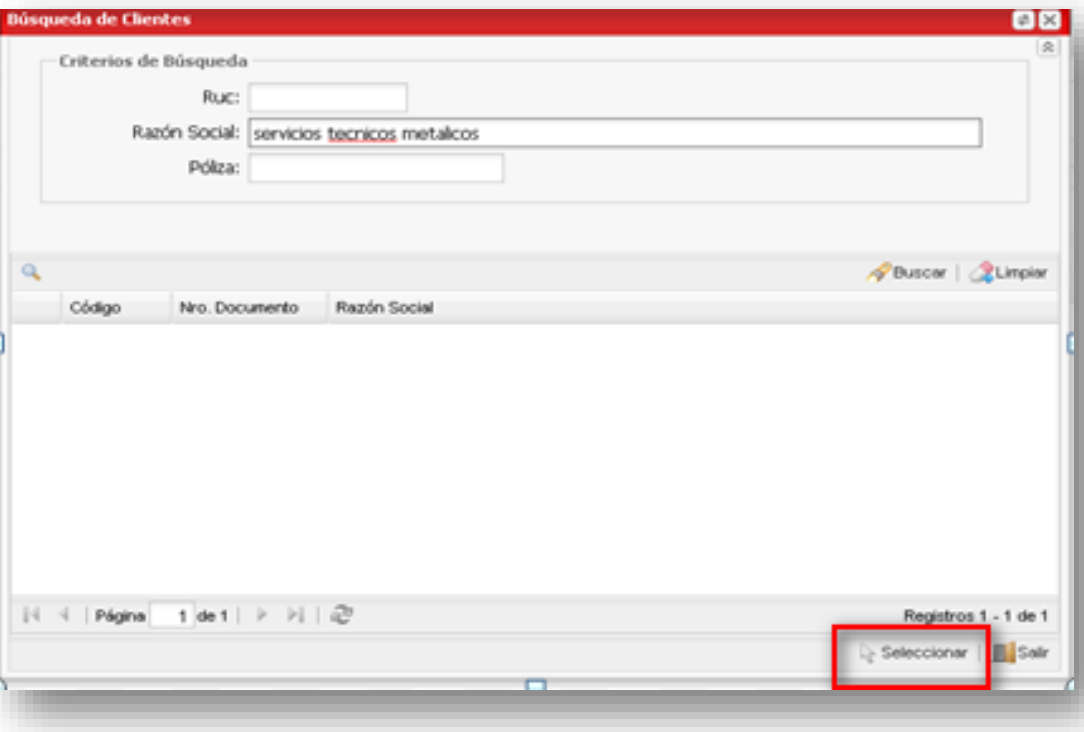

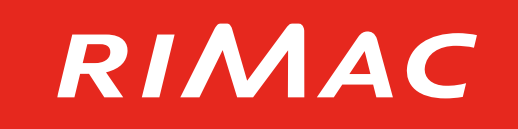

3. Selecciona la póliza y podrás ingresar a ver las sedes de las pólizas con la información de cantidad de trabajadores, monto de planilla y monto de prima.

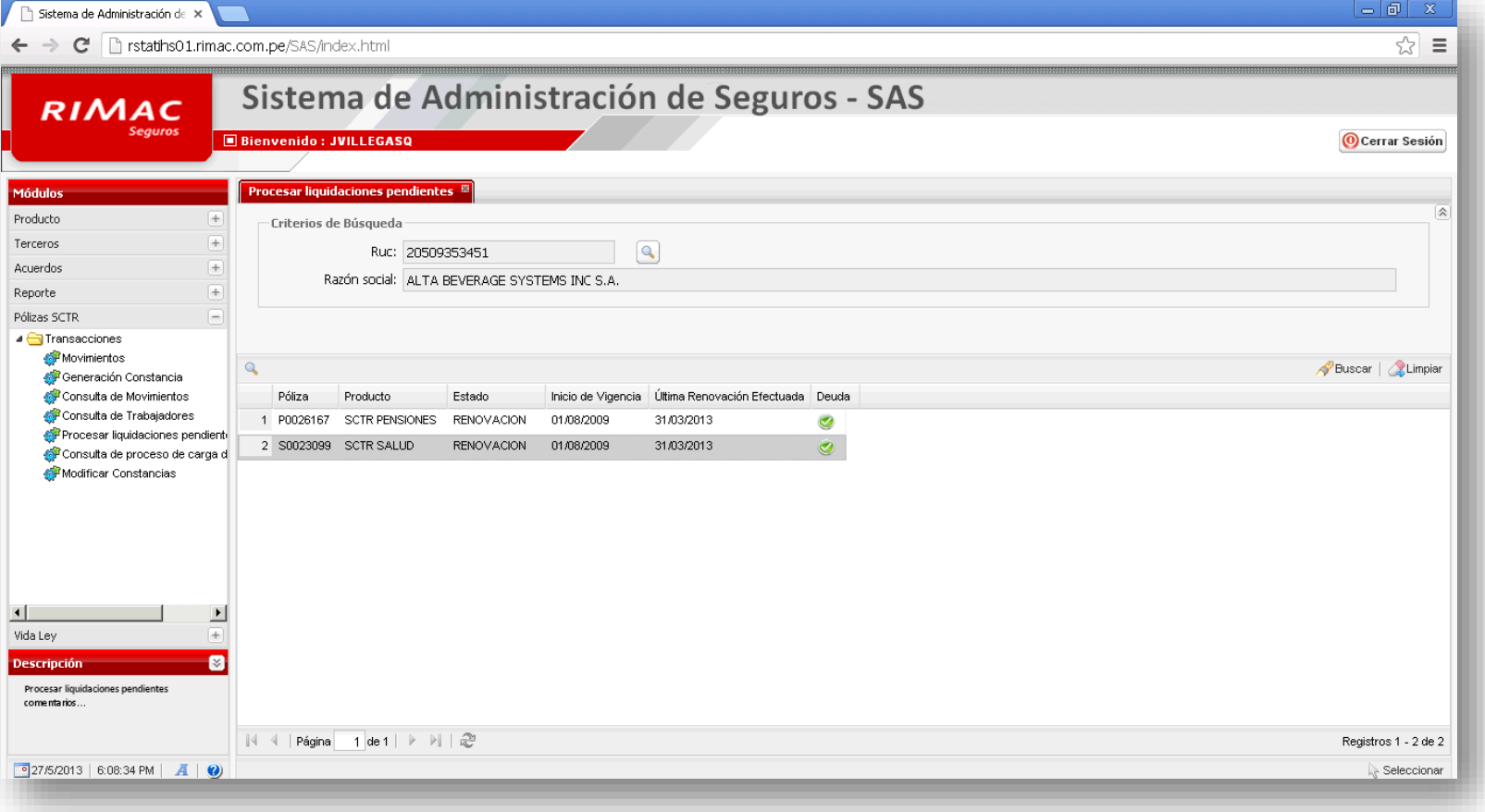

## RIMAC

4. Selecciona la sede y pulsa el botón *Continuar*. Puedes seleccionar más de una sede para generar la liquidación.

5. Al continuar, se mostrará una pantalla donde se podrán generar los documentos de liquidación.

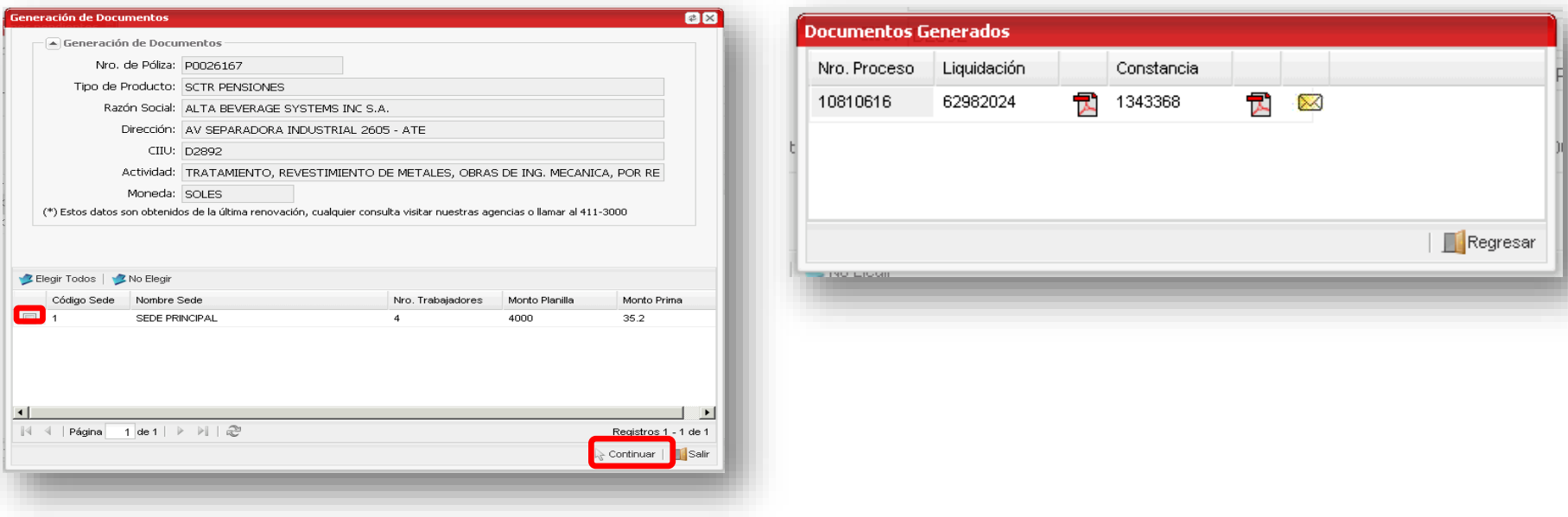

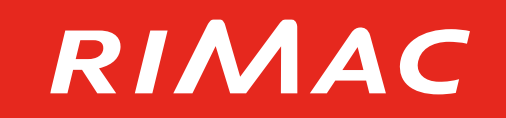

### 1. Introducción a la herramienta

2. Uso de la herramienta

### **3.Indicaciones adicionales**

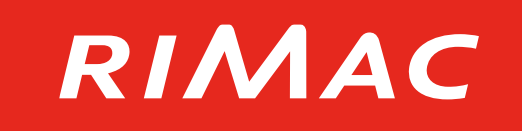

Debes ingresar a la herramienta SAS desde un navegador Google Chrome, Mozilla Firefox o Safari.

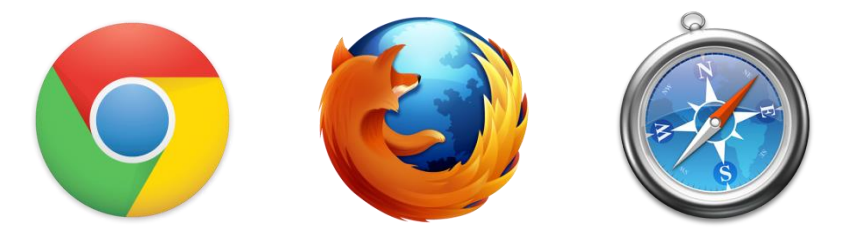

Cualquier consulta o problema con la herramienta SAS, contáctanos al siguiente correo electrónico:

### **atencionvirtual@rimac.com.pe**

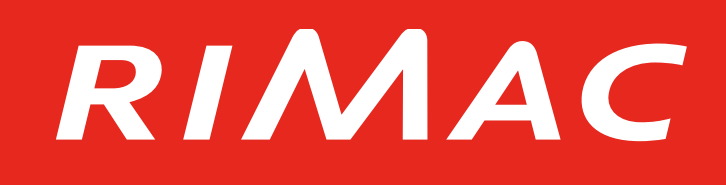

## **Procesos de contingencia Cobro Adelantado SCTR**

**Diciembre 2016**

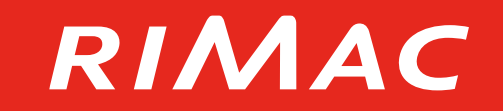

# Agenda

- 1. Objetivo y Alcance
- 2. Proceso de Contingencia

### **Objetivo y Alcance**

## RIMAC

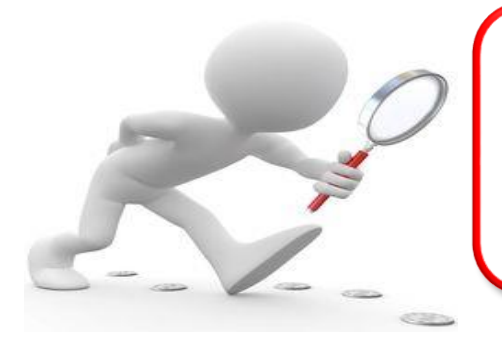

#### **OBJETIVO**

Conocer el flujo alterno en diversas situaciones por reclamo u observaciones por parte de los clientes.

#### **ALCANCE**

Brindar la atención para situaciones alterno en la emisión de SCTR Salud y SCTR Pensión.

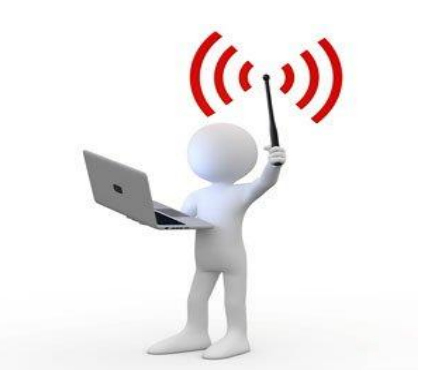

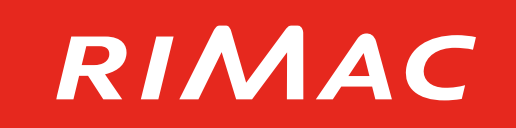

El cliente realizó el pago por SafetyPay/ Tarjeta (Visa/ Mastercard) y el sistema SAS generó las LQ (Aplicadas), pero no recibió el correo electrónico de Rimac con los documentos adjuntos (Liquidación, Factura y Constancia)

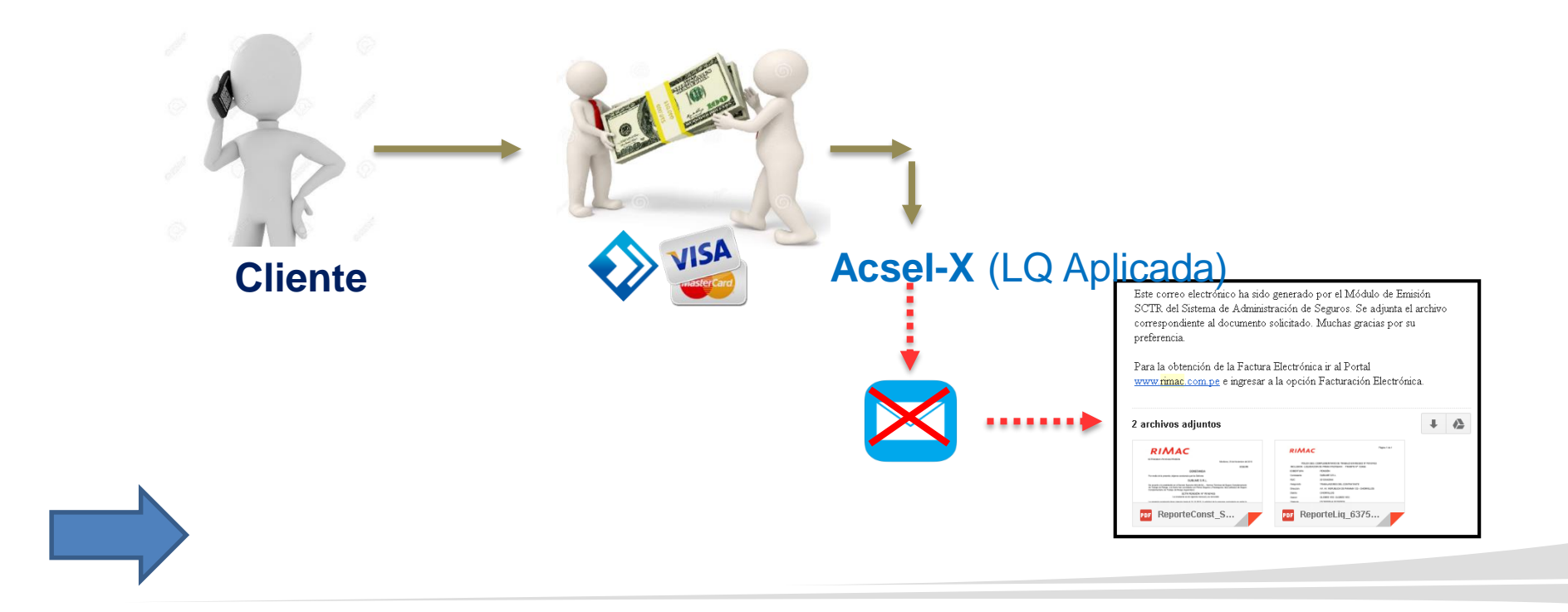

#### **Sistema SAS: Proceso de Contingencia Caso 1:**

### RIMAC

#### **Opción: Consulta de Movimientos**

- Buscar Cliente por:
- RUC/ Razón Social
- Fecha de Registro Desde y Fecha de Registro Hasta Seleccionar el botón "Buscar"

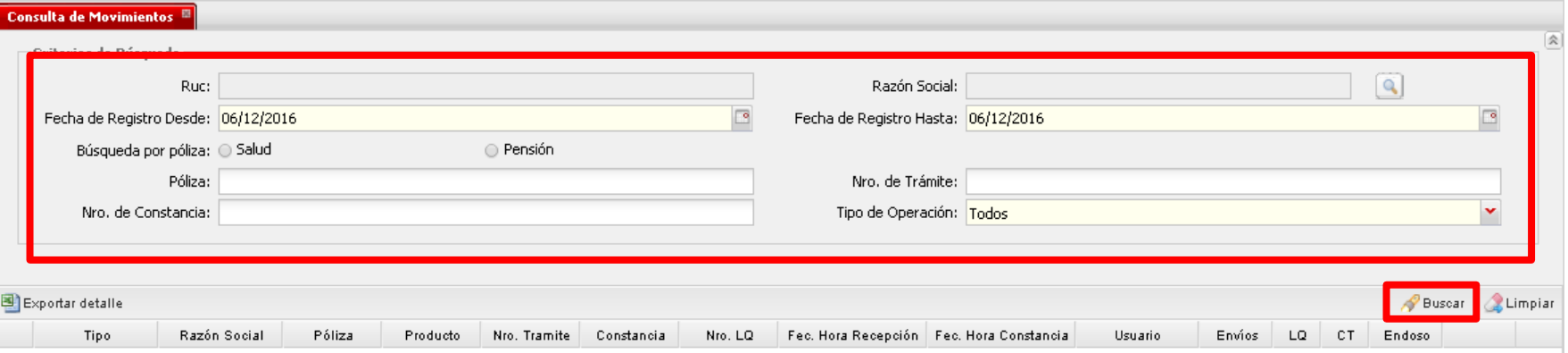

#### **Sistema SAS: Proceso de Contingencia Caso 1:**

### RIMAC

#### **Opción: Consulta de Movimientos** Seleccionar la opción "Enviar".

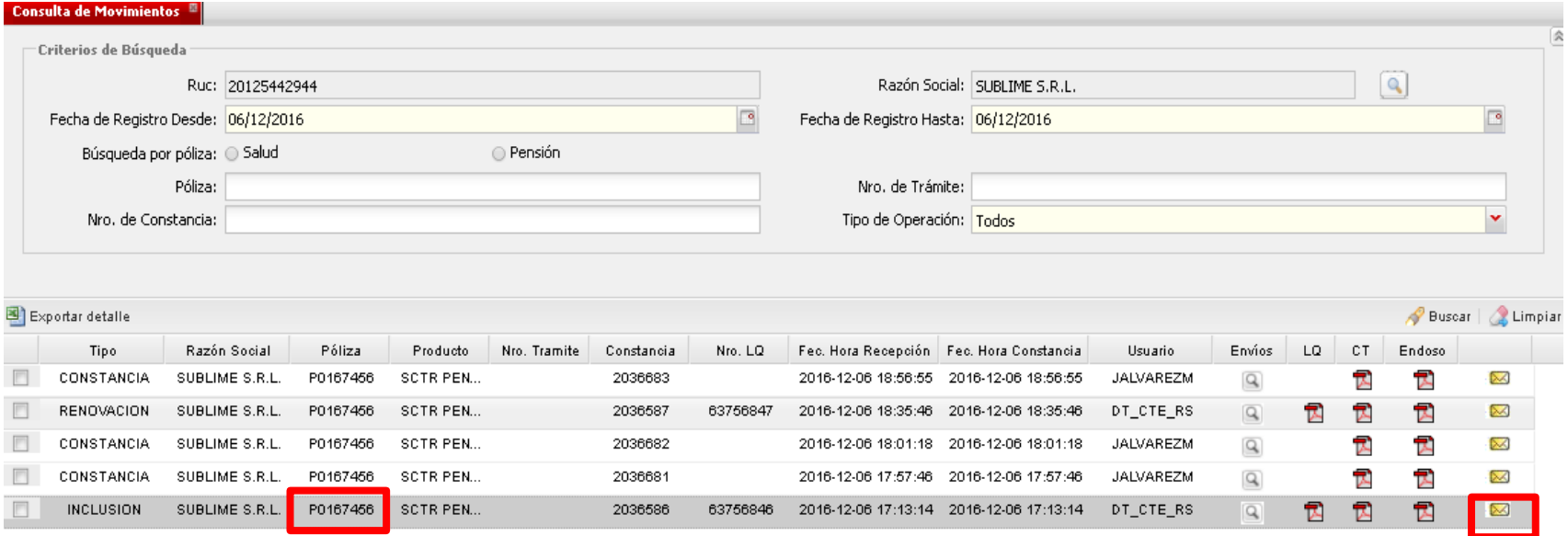

**:: Reenviar los documentos (LQ Aplicado) al correo electrónico del Cliente/ Corredor.**

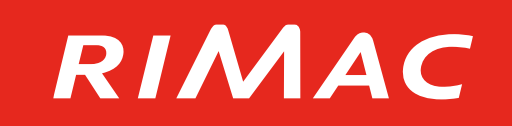

El cliente realizó el pago por SafetyPay/ Tarjeta (Visa/ Mastercard), pero el sistema SAS no generó las LQ (No aplicada) y no recibió el correo electrónico de Rimac con los documentos adjuntos (Liquidación, Factura y Constancia)

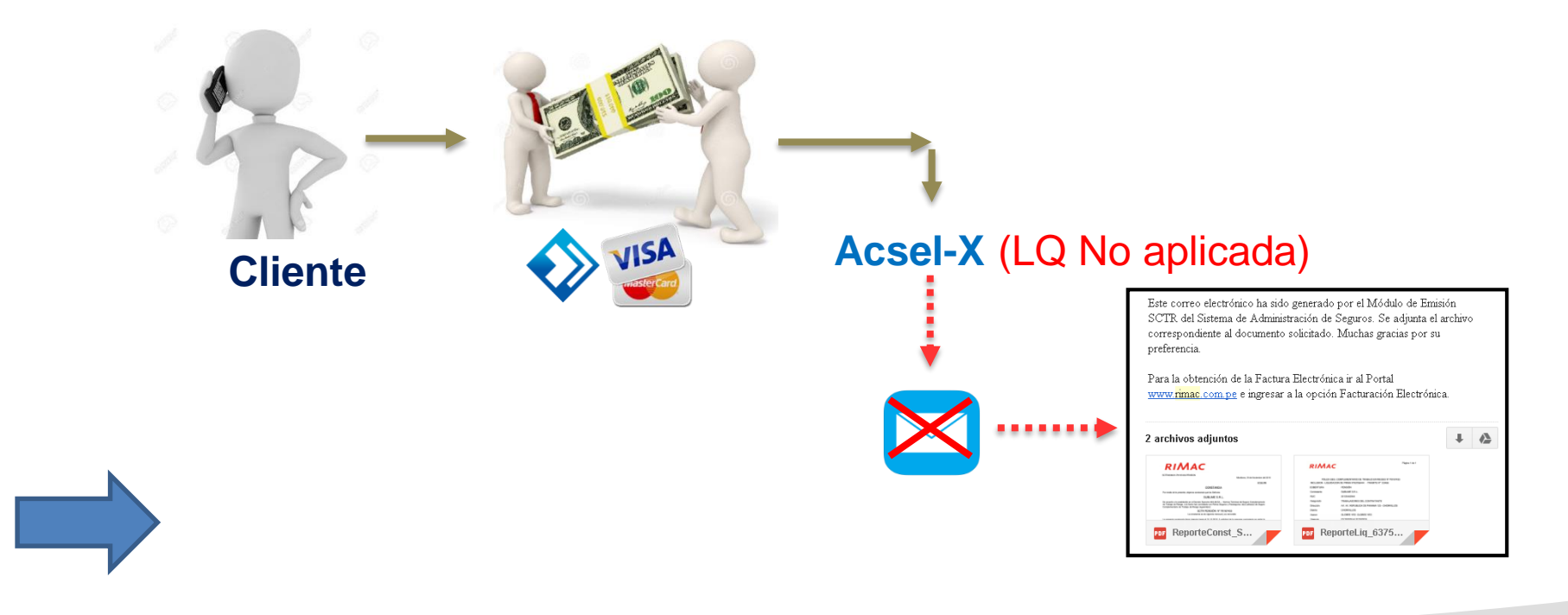

#### **Sistema SAS: Proceso de Contingencia Caso 2:**

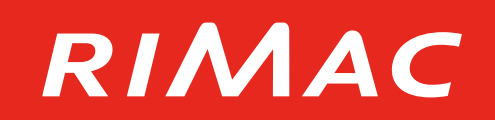

#### **Opción: Consulta de Liquidaciones con Pago Adelantado**

- Buscar Cliente por:
- Cliente
- Fecha de Registro Desde y Fecha de Registro Hasta Seleccionar el botón "Buscar"

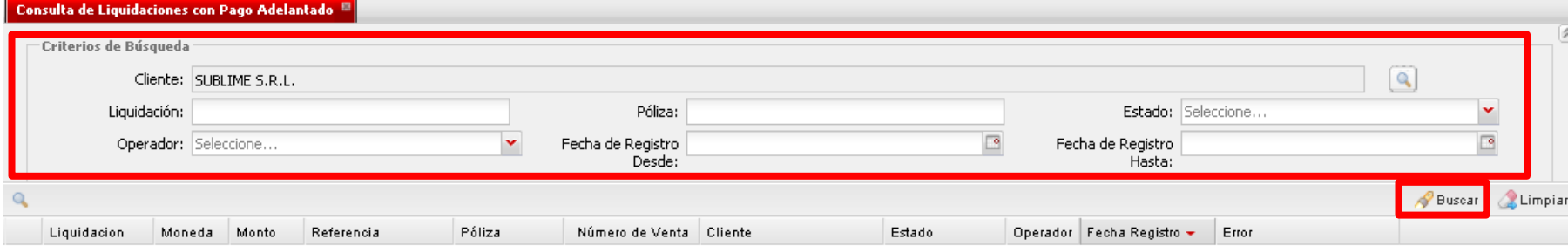

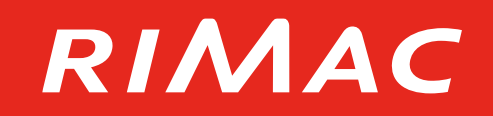

#### **Opción: Consulta de Liquidaciones con Pago Adelantado** Validar el estado de la póliza "NO APLICADO"

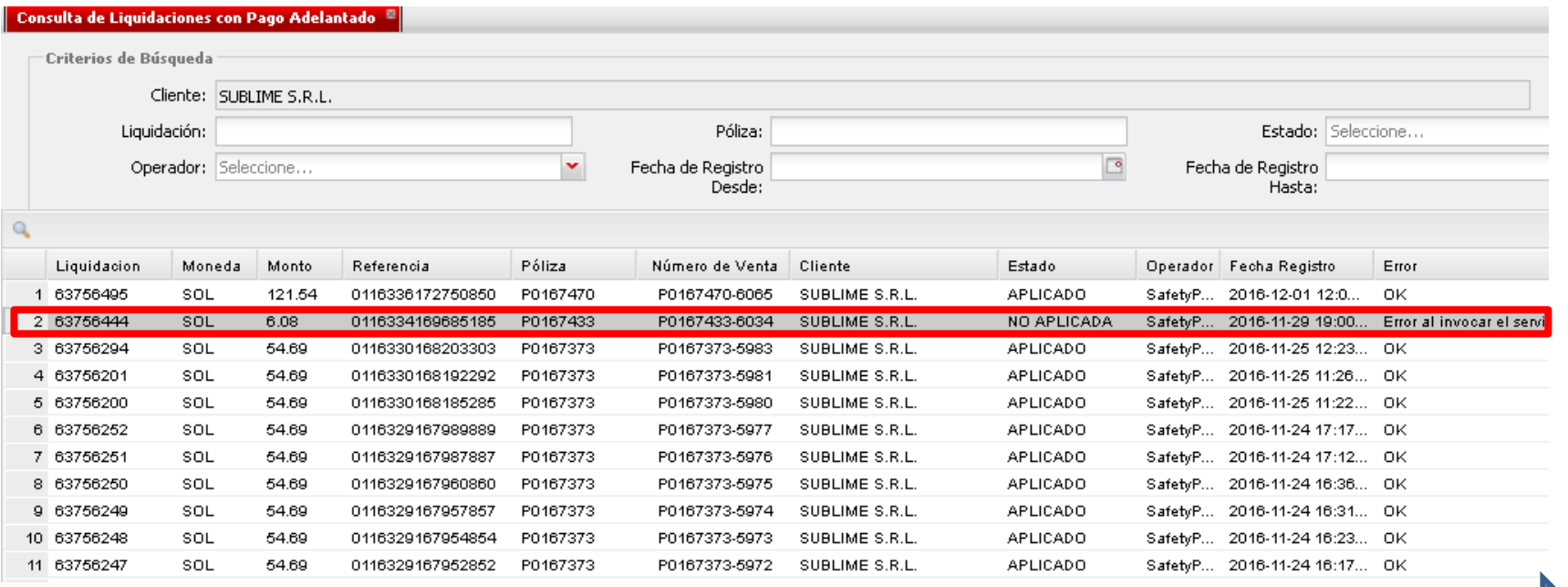

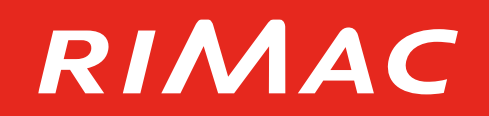

#### **Opción: Movimientos con Pago Adelantado**

- Buscar Cliente
- Revisar el estado de la póliza como "Código Pagado"

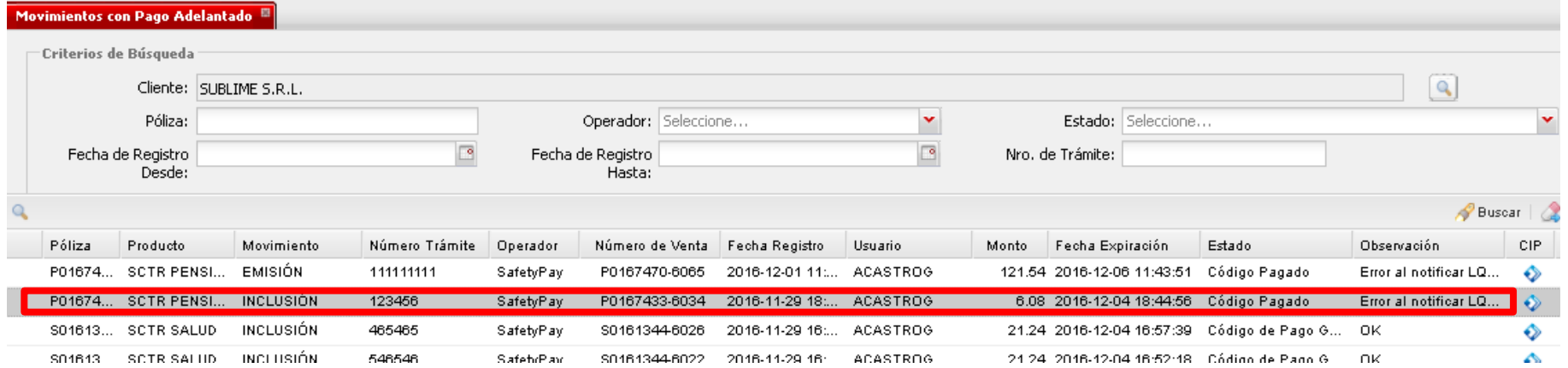

**:: Comunicarse con el área de Cobranza para aplique la LQ en el Acsel-x de manera manual.**

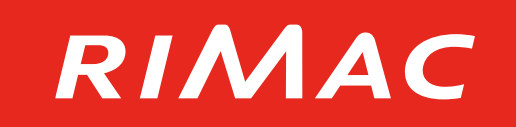

El Emisor/ Corredor cargó la trama y seleccionó como Modalidad de Pago "SafetyPay", pero no le llegó el correo de SafetyPay confirmando el CIP.

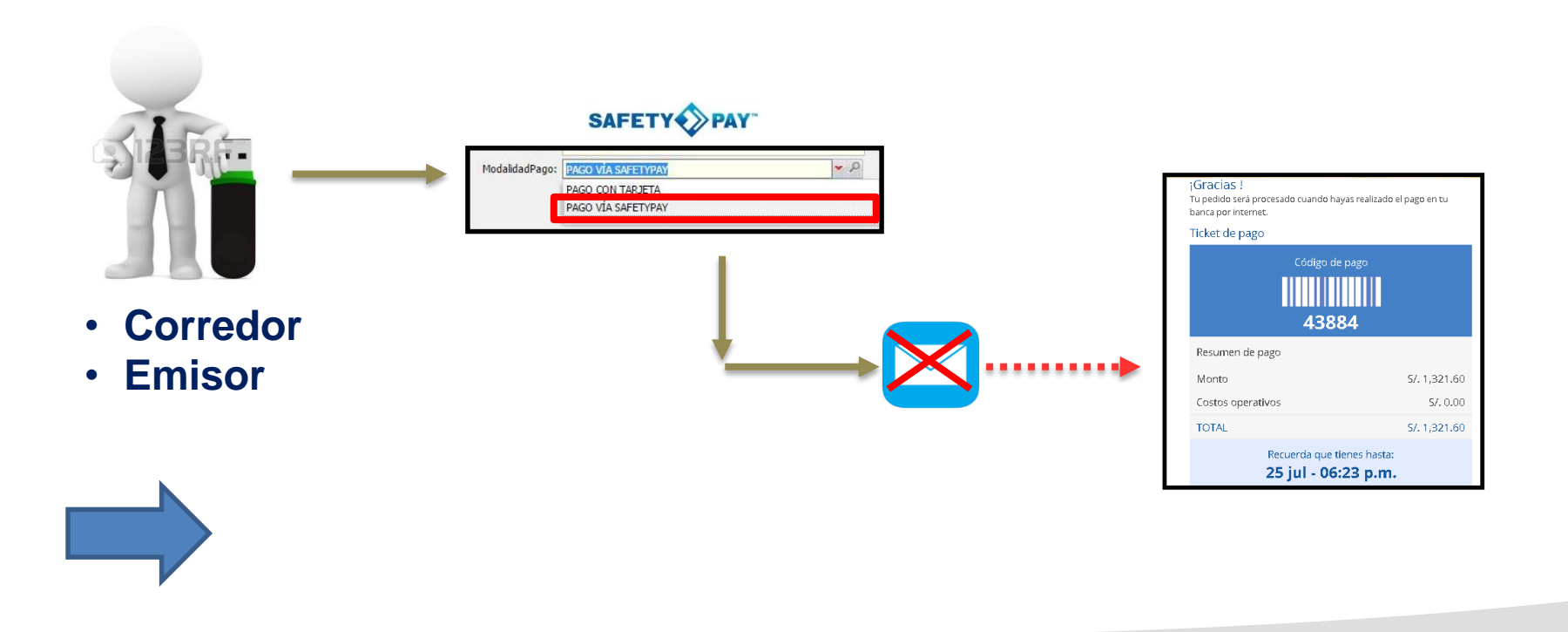

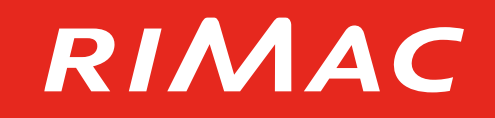

 $\alpha$ 

Buscar

CIP

♦

♦

♦

♦

♦

♦

♦

♦

 $\rightarrow$ 

.nĸ

0K

ΟK

**OK** 

#### **Sistema SAS: Proceso de Contingencia Caso 3:**

P01672... SCTR PENSI...

P01672... SCTR PENSI...

P01672... SCTR PENSI...

P01672... SCTR PENSI... INCLUSIÓN

INCLUSIÓN

INCLUSIÓN

INCLUSIÓN

12123123

3423424

121212

2313213

#### **Opción: Movimientos con Pago Adelantado**

• Buscar Cliente • Revisar el estado de la póliza como "Código de Pago Generado" • Seleccionar el botón CIPCliente: SUBLIME S.R.L. Operador: Seleccione...  $\checkmark$ Póliza: **Estado:** Seleccione...  $\sqrt{2}$  $\Box$ Fecha de Registro Fecha de Registro Nro, de Trámite: Desde: Hasta: Póliza Producto Movimiento Número Trámite Operador Número de Venta Fecha Registro Usuario Monto Fecha Expiración Estado + Observación **INCLUSIÓN** 2016-08-23 11:.. ACASTROG Error al notificar LQ... S01613... SCTR SALUD 11111119 SafetyPav S0161310-5426 613.6 2016-08-28 11:38:45 Código Pagado S01613... SCTR SALUD INCLUSIÓN 11111118 S0161310-5425 2016-08-23 11:.. ACASTROG 613.6 2016-08-28 11:14:14 Código Pagado SafetyPay Error al generar lig... P01672... SCTR PENSI... INCLUSIÓN 343434 SafetyPay P0167229-5488 2016-09-07 12: ACASTROG 26.74 2016-09-12 12:20:55 Código de Pago G... nĸ. P01672... SCTR PENSI... INCLUSIÓN 5566783 SafetyPay P0167229-5487 2016-09-07 12:... ACASTROG 26.74 2016-09-12 12:05:39 Código de Pago G... **OK** P01672... SCTR PENSI... INCLUSIÓN 1212112 SafetyPay P0167229-5486 2016-09-07 11:... ACASTROG 26.74 2016-09-12 11:56:29 Código de Pago G... **OK** P01672... SCTR PENSI... INCLUSIÓN 334455 SafetyPay P0167229-5485 2016-09-07 11:... ACASTROG 26.74 2016-09-12 11:48:10 Código de Pago G... **OK** 

2016-09-07 11:.. ACASTROG

2016-09-06 18:... ACASTROG

2016-09-06 14:... ACASTROG

P0167229-5476 2016-09-05 18: ACASTROG

26.74 2016-09-12 11:45:55 Código de Pago G...

26.74 2016-09-11 18:26:14 Código de Pago G...

26.74 2016-09-11 14:06:24 Código de Pago G...

26.74 2016-09-10 18:41:24 Código de Pago G...

P0167229-5484

P0167229-5482

P0167229-5481

SafetyPay

SafetyPay

SafetyPay

SafetyPav

#### **Sistema SAS: Proceso de Contingencia Caso 3:**

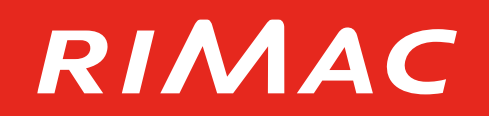

#### **Opción: Movimientos con Pago Adelantado**

• Se muestra el número de CIP

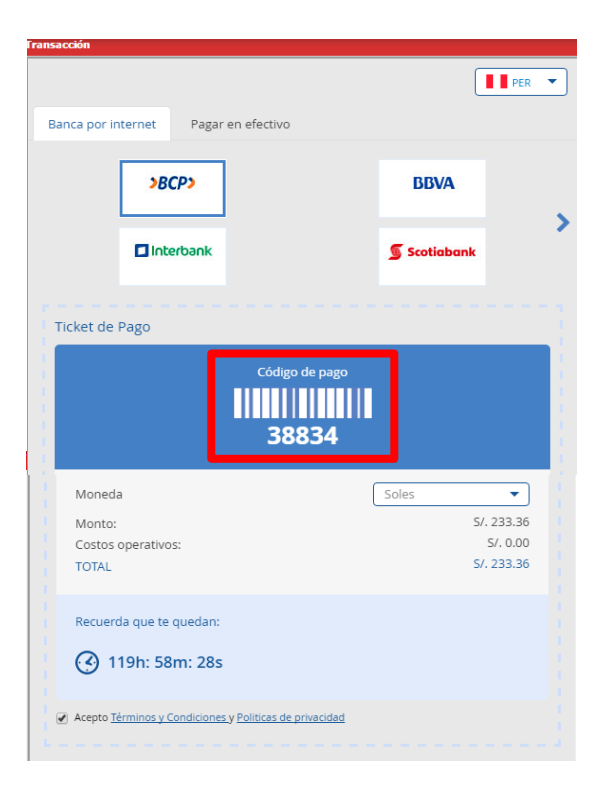

**:: Reenviar el CIP al correo electrónico del Cliente/ Corredor**

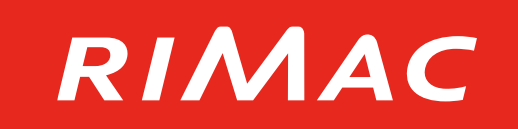

El cliente se comunica con el corredor/comercial indicando que realizó el pago, pero no existe pago efectuado.

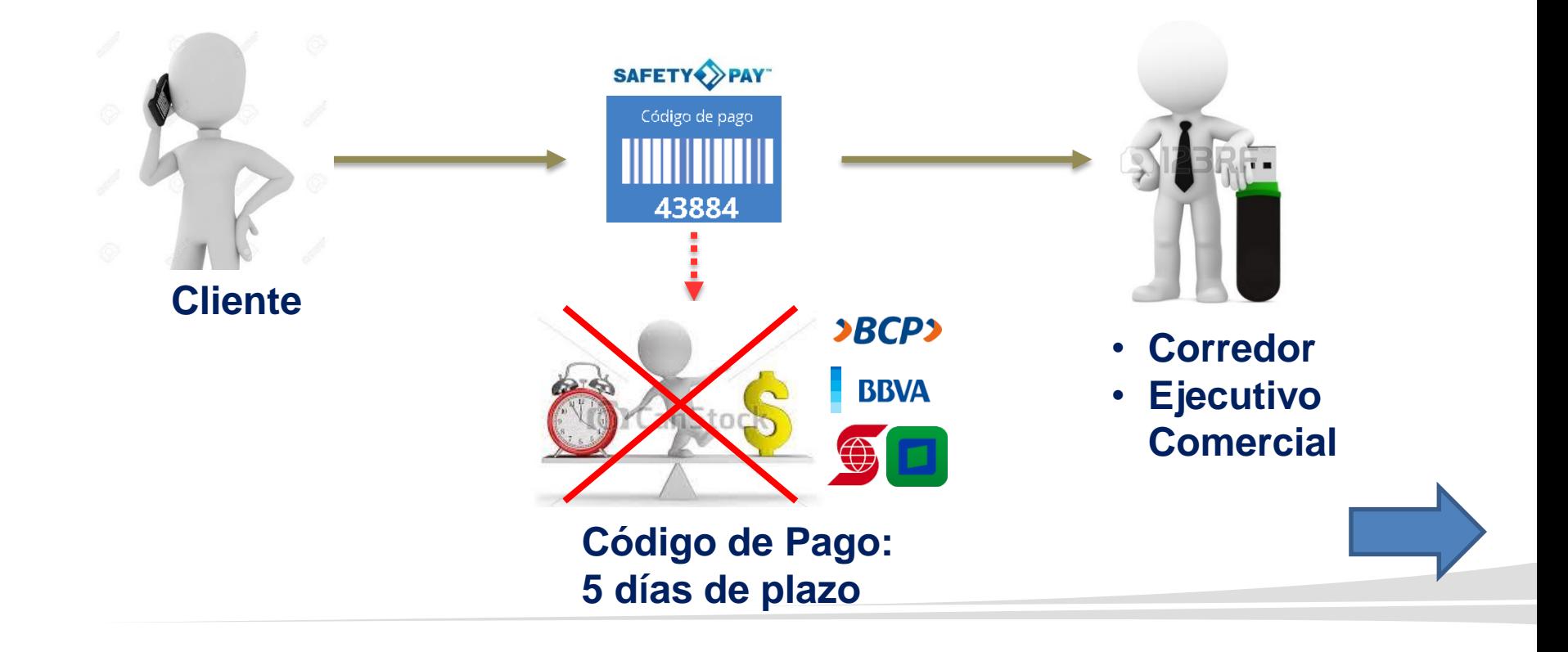

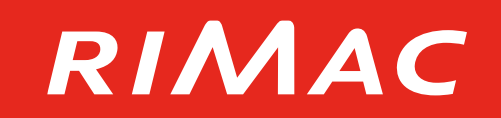

#### **Opción: Movimientos con Pago Adelantado**

- Buscar Cliente
- Revisar el estado de la póliza como "Código de Pago Generado" o "Código Pagado"

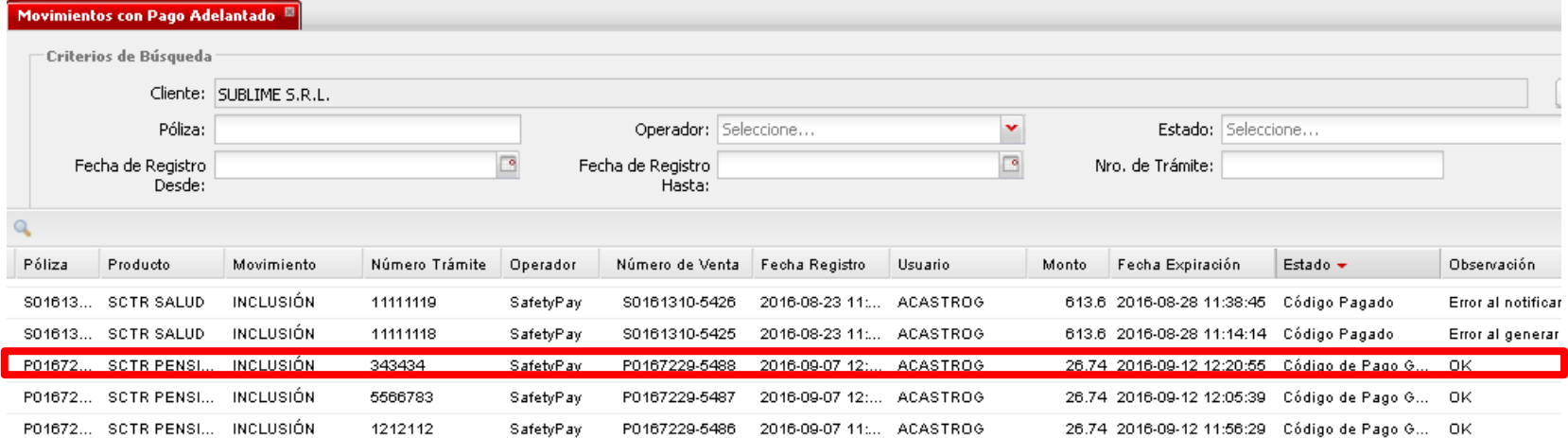

#### **:: Si el estado de póliza indica "Código de Pago Generado", significa que no efectuó el pago.**

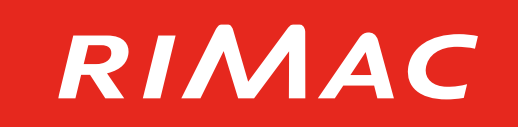

El cliente realizó el pago por SafetyPay/ Tarjeta (Visa/ Mastercard), pero no se muestra el pago en Sistema SAS.

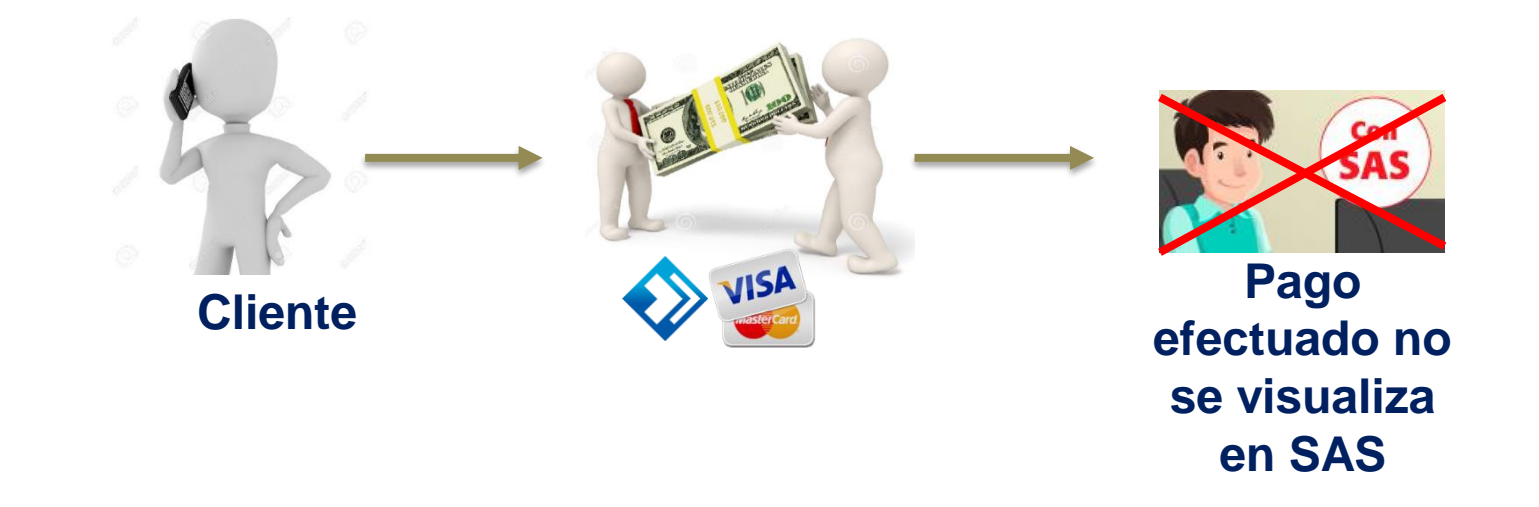

**:: Contactar a la Central de Consultas 411-1111 o enviar un email a Soporte SAS (**soportesas@rimac.com.pe**)**

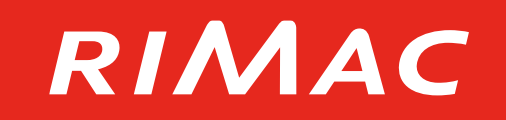

Al momento de cargar una trama SAS muestra el siguiente mensaje:

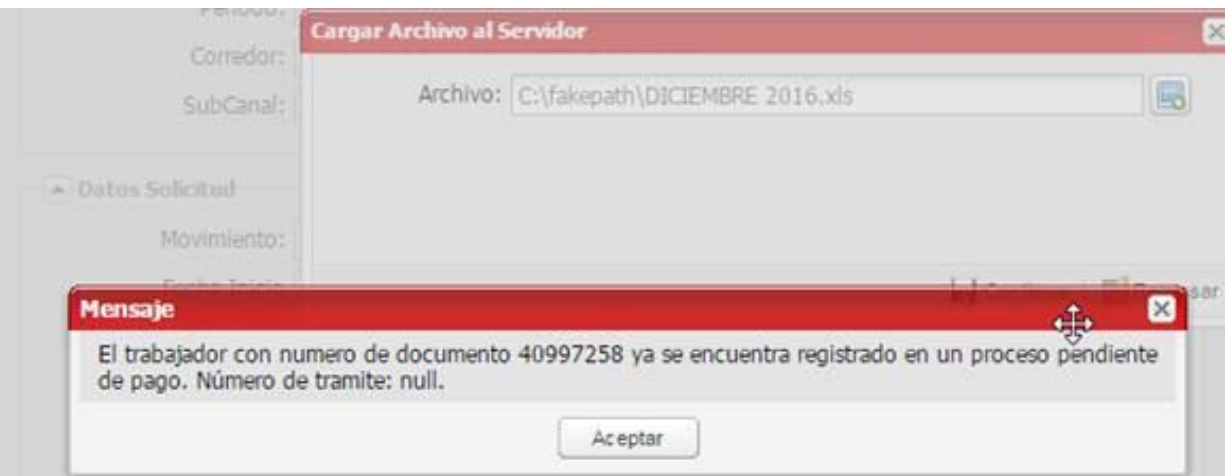

Esto quiere decir que ya existe un movimiento realizado para la(s) persona(s) que se está(n) cargando en la trama.

### RIMAC

#### **Posibles errores y soluciones:**

- **1. Situación 1:** Cliente registró un movimiento más de una vez :
- Se debe validar con el cliente que haya recibido el código de SafetyPay, (este mensaje posiblemente le haya salido por intentar realizar el movimiento más de una vez)
- Cliente debe pagar el monto que se le indica en el correo de SafetyPay para recibir en automático las constancias y liquidaciones.
- **2. Situación 2:** Cliente desea realizar otra transacción:
- Se debe solicitar la anulación del movimiento a [atencionvirtual@rimac.com.pe](mailto:atencionvirtual@rimac.com.pe)
- Una vez confirmada la anulación, se debe generar un nuevo movimiento en SAS.

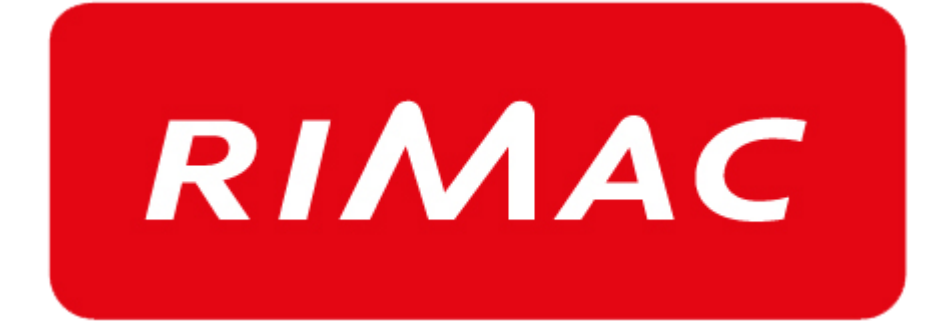